# Point-to-Point mesh link configureren met Ethernet-overbrugging op ingesloten draadloze controller met C9124 access points

# Inhoud

Inleiding Voorwaarden Vereisten Gebruikte componenten Achtergrondinformatie Ethernet-overbrugging Ingesloten draadloze controller op Catalyst access point **Configureren Netwerkdiagram Configuraties** Switch-configuraties Configuratie EAC en RAP MAP configureren Verifiëren Problemen oplossen Nuttige opdrachten Voorbeeld 1: RAP ontvangt nabijheid van MAP en slaagt in authenticatie Voorbeeld 2: MAP Mac-adres niet toegevoegd aan WLC of onjuist toegevoegd Voorbeeld 3: RAP looses MAP Tips, trucs en aanbevelingen **Referenties** 

# Inleiding

Dit document beschrijft hoe u P2P mesh link kunt configureren met Ethernet Bridging op ingesloten draadloze controller (eWC) met C9124 access points.

# Voorwaarden

# Vereisten

Cisco raadt kennis van de volgende onderwerpen aan:

- Cisco draadloze LAN-controllers (WLC) 9800.
- Cisco Catalyst access points (AP's).
- Ingesloten draadloze controller op Catalyst access points.

• Netwerktechnologie.

### Gebruikte componenten

De informatie in dit document is gebaseerd op de volgende software- en hardware-versies:

- EAC IOS® XE 17.12.2
- 2x APs C9124.
- 2x Voedingsinjectoren AIR-PWRINJ-60RGD1.
- 2x switch;
- 2x notebooks;
- 1x AP C915.

De informatie in dit document is gebaseerd op de apparaten in een specifieke laboratoriumomgeving. Alle apparaten die in dit document worden beschreven, hadden een opgeschoonde (standaard)configuratie. Als uw netwerk live is, moet u zorgen dat u de potentiële impact van elke opdracht begrijpt.

# Achtergrondinformatie

# Ethernet-overbrugging

De netwerkoplossing die deel uitmaakt van de Cisco Unified Wireless Network Solution, stelt twee of meer Cisco mesh access points (hierna mesh access points genoemd) in staat om via één of meer draadloze poorten met elkaar te communiceren om zich aan te sluiten bij meerdere LAN's of het WiFi-bereik uit te breiden.

Cisco mesh access points worden geconfigureerd, bewaakt en bediend vanuit en via elke Cisco draadloze LAN-controller die in de netwerkoplossing wordt geïmplementeerd.

De ondersteunde implementaties van netwerknetwerkoplossingen hebben een van drie algemene typen:

- Point-to-point implementatie
- Point-to-Multipoint implementatie
- korrelgr.

Dit document concentreert zich op hoe te om punt-tot-punt netwerkplaatsing en Ethernet het overbruggen op het zelfde te vormen.

In point-to-point mesh-implementatie bieden de mesh access points draadloze toegang en backhaul voor draadloze clients en kunnen ze tegelijkertijd het overbruggen tussen één LAN en een beëindiging van een extern Ethernet-apparaat of een ander Ethernet LAN ondersteunen.

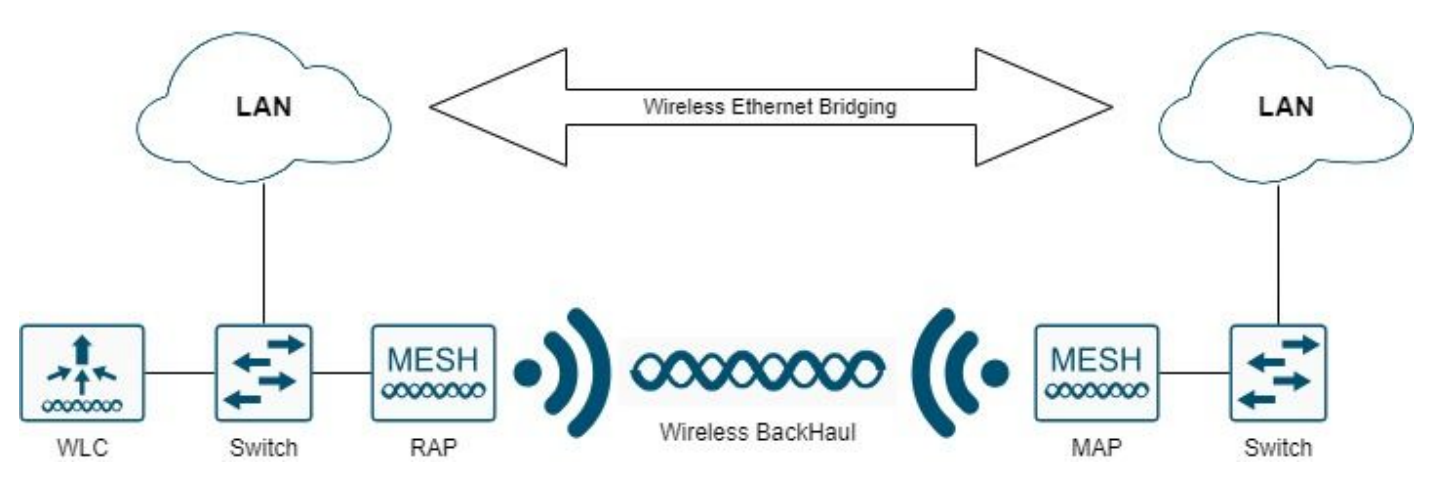

Draadloze Ethernet-overbrugging

Raadpleeg [de mesh-implementatiegids voor Cisco Catalyst 9800 Series draadloze](https://www.cisco.com/c/dam/en/us/td/docs/wireless/controller/9800/17-1/deployment-guide/c9800-mesh-rel-17-1.pdf) controllers voor gedetailleerde informatie over elk van deze implementatietypen.

Cisco Catalyst 9124 Series access point voor buitengebruik is een draadloos apparaat dat is ontworpen voor draadloze clienttoegang en point-to-point overbrugging, point-to-multipoint overbrugging en point-to-multipoint draadloze connectiviteit.

Het buitentoegangspunt is een standalone unit die kan worden gemonteerd op een muur of overhang, op een dakstok of op een straatlichtstok.

U kunt de C9124 bedienen in een van deze mesh rollen:

- Dak-top access point (RAP)
- mesh access point (MAP)

RAP's hebben een bekabelde verbinding met een Cisco draadloze LAN-controller. Ze gebruiken de backhaul draadloze interface om te communiceren met nabijgelegen MAP's. RAP's zijn de parent node van een overbruggings- of mesh-netwerk en verbinden een brug- of mesh-netwerk met het bekabelde netwerk. Er kan dus maar één RAP zijn voor een overbrugd of meshnetwerksegment.

MPLS hebben geen bekabelde verbinding met een Cisco draadloze LAN-controller. Ze kunnen volledig draadloos zijn en clients ondersteunen die communiceren met andere MAP's of RAP's, of ze kunnen worden gebruikt om verbinding te maken met randapparaten of een bekabeld netwerk.

Ingesloten draadloze controller op Catalyst access point

Cisco Embedded Wireless Controller (EAC) op Catalyst access points is een op software gebaseerde controller die is geïntegreerd in Cisco Catalyst 9100 access points.

In een Cisco EAC-netwerk wordt een access point (AP) dat de functie van de draadloze controller uitvoert, aangeduid als het actieve AP.

De andere toegangspunten, die door dit actieve AP worden beheerd, worden bedoeld als ondergeschikte APs.

De actieve EWC heeft twee rollen:

● Het functioneert en werkt als een draadloze LAN-controller (WLC) voor het beheer en de controle van de ondergeschikte AP's. De ondergeschikte AP's fungeren als lichtgewicht access points om klanten te bedienen.

● Het fungeert als een toegangspunt voor klanten.

Als u een productoverzicht wilt hebben over EAC op access points, gaat u naar het [gegevensblad](https://www.cisco.com/c/en/us/products/collateral/wireless/catalyst-9800-series-wireless-controllers/nb-o6-embded-wrls-cont-ds-cte-en.html) van d[e Cisco Ingesloten draadloze controller op Catalyst access points.](https://www.cisco.com/c/en/us/products/collateral/wireless/catalyst-9800-series-wireless-controllers/nb-o6-embded-wrls-cont-ds-cte-en.html)

Als u wilt weten hoe u EWC op uw netwerk kunt implementeren, bezoekt u het [Witboek Cisco](https://www.cisco.com/c/en/us/products/collateral/wireless/embedded-wireless-controller-catalyst-access-points/white-paper-c11-743398.html) [Embedded Wireless Controller on Catalyst Access points \(EWC\).](https://www.cisco.com/c/en/us/products/collateral/wireless/embedded-wireless-controller-catalyst-access-points/white-paper-c11-743398.html)

Dit document concentreert zich op C9124 als EWC en veronderstelt er reeds AP 9124 in EWC wijze is.

# Configureren

### Netwerkdiagram

Alle apparaten in dit netwerk bevinden zich in het 192.168.100.0/24-subnet, behalve de laptops die zich in VLAN 101 met subnetvoeding 192.168.101.0/25 bevinden.

EWC AP (WLC) heeft zijn beheersinterface untagged, en inheems VLAN op switchports wordt geplaatst aan VLAN 100.

AP9124\_RAP heeft de rol van een eWC en Root Access Point (RAP), terwijl AP9124\_MAP de rol van mesh access point (MAP) op zich neemt.

In dit lab wordt een AP C9115 ook achter de MAP geplaatst om aan te tonen dat we AP's kunnen hebben om zich aan te sluiten bij een WLC via een mesh link.

Deze tabel bevat de IP-adressen van alle apparaten in het netwerk:

Opmerking: het labelen van de beheerinterface kan problemen veroorzaken wanneer de AP zich aansluit bij het interne WLC-proces. Als u besluit de beheerinterface te taggen, moet u ervoor zorgen dat het bekabelde infrastructuuronderdeel dienovereenkomstig wordt geconfigureerd.

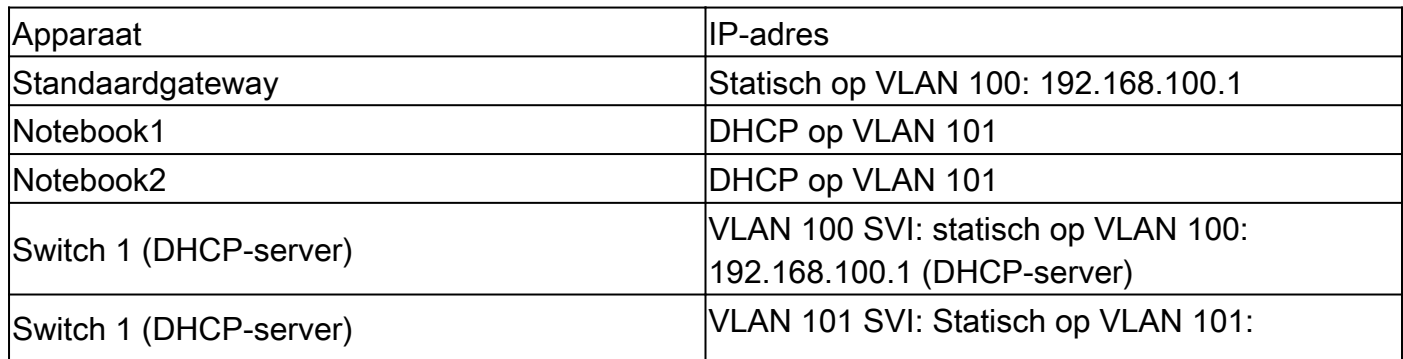

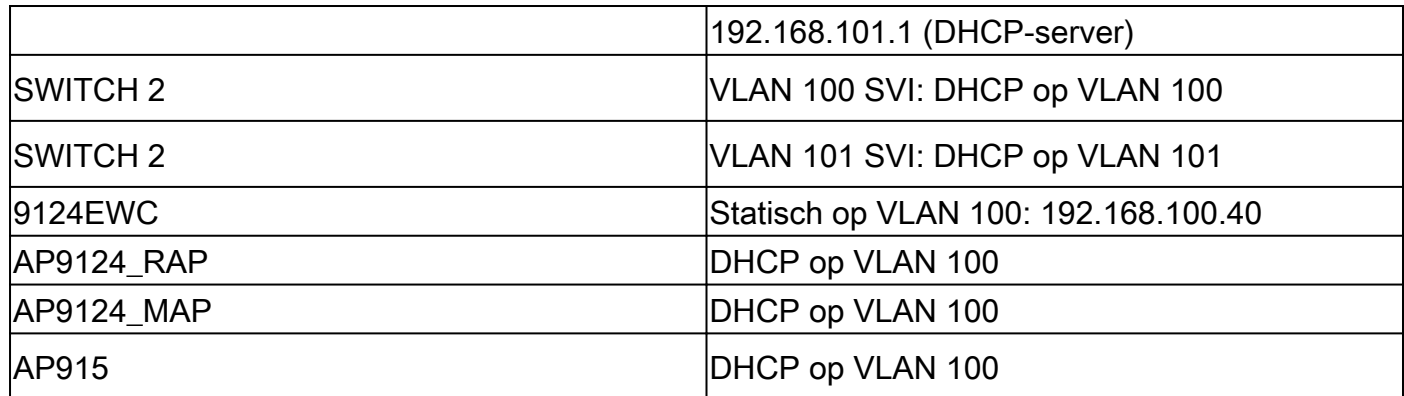

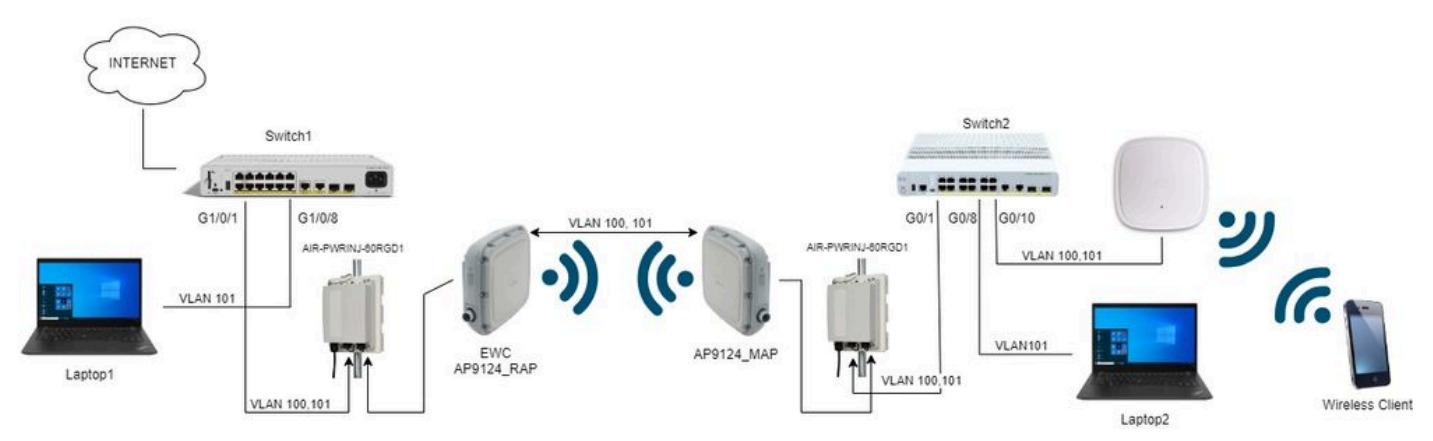

Netwerkdiagram

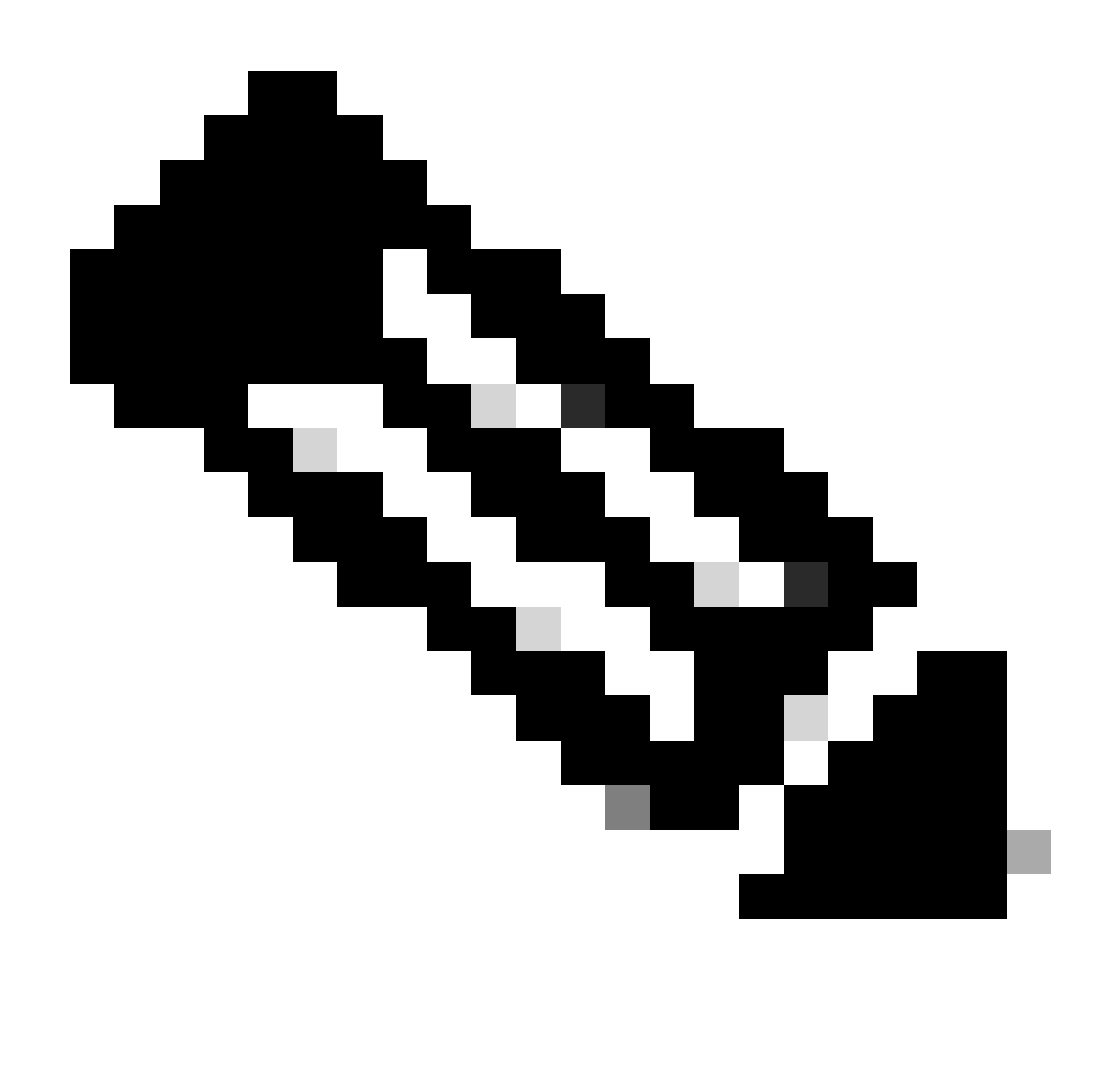

Opmerking: de C9124 AP's worden gevoed met behulp van AIR-PWRINJ-60RGD1 met de richtlijnen in de [installatiehandleiding voor hardware voor Cisco Catalyst 9124AX](https://www.cisco.com/c/en/us/td/docs/wireless/access_point/9124ax/install-guide/b-hig-9124ax/installation-overview.html#powering_the_ap) [Series access point voor buitengebruik](https://www.cisco.com/c/en/us/td/docs/wireless/access_point/9124ax/install-guide/b-hig-9124ax/installation-overview.html#powering_the_ap).

# **Configuraties**

In dit document wordt ervan uitgegaan dat er al een EOR met AP 9124 wordt uitgevoerd met initiële implementatie zoals [in Cisco Embedded Wireless Controller op Catalyst access points](https://www.cisco.com/c/en/us/products/collateral/wireless/embedded-wireless-controller-catalyst-access-points/white-paper-c11-743398.html) [\(EWC\) beschreven in het witboek.](https://www.cisco.com/c/en/us/products/collateral/wireless/embedded-wireless-controller-catalyst-access-points/white-paper-c11-743398.html)

Zie voor andere tips en trucs met betrekking tot conversieproces het document [Convert Catalyst](https://www.cisco.com/c/en/us/support/docs/wireless/embedded-wireless-controller-on-catalyst-access-points/215303-embedded-wireless-controller-conversion.html) [9100 access points naar ingesloten draadloze controller.](https://www.cisco.com/c/en/us/support/docs/wireless/embedded-wireless-controller-on-catalyst-access-points/215303-embedded-wireless-controller-conversion.html)

Switch-configuraties

Hier zijn de switches.

Switch-poorten waar AP's zijn verbonden, bevinden zich in de trunkmodus waarbij het native VLAN is ingesteld op 100 en VLAN 101 wordt toegestaan.

Tijdens het opbouwen van de AP's moet je de MAP configureren als MAP, daarom moet je de AP via ethernetaansluiting bij de eWC laten aansluiten. Hier gebruiken we Switch 1 poort G1/0/2 voor het opvoeren van de MAP. Na de opstelling wordt de MAP verplaatst naar Switch 2.

Switchpoorten waar laptops zijn aangesloten, worden geconfigureerd als toegangspoorten op VLAN 101.

Switch 1:

ip dhcp excluded-address 192.168.101.1 192.168.101.10 ip dhcp excluded-address 192.168.100.1 192.168.100.10 ! ip dhcp pool AP\_VLAN100 network 192.168.100.0 255.255.255.0 default-router 192.168.100.1 dns-server 192.168.1.254 ! ip dhcp pool VLAN101 network 192.168.101.0 255.255.255.0 default-router 192.168.101.1 dns-server 192.168.1.254 ! interface GigabitEthernet1/0/1 description AP9124\_RAP (EWC) switchport trunk native vlan 100 switchport trunk allowed vlan 100,101 switchport mode trunk end interface GigabitEthernet1/0/2 description AP9124\_MAP\_Staging switchport trunk native vlan 100 switchport trunk allowed vlan 100,101 switchport mode trunk end interface GigabitEthernet1/0/8 description laptop1 switchport access vlan 101 switchport mode access spanning-tree portfast edge end

Switch 2:

```
interface GigabitEthernet0/1
  description AP9124_MAP
  switchport trunk native vlan 100
  switchport trunk allowed vlan 100,101
  switchport mode trunk
  end
interface GigabitEthernet0/8
```

```
 description laptop2
  switchport access vlan 101
  switchport mode access
  spanning-tree portfast edge
  end
interface GigabitEthernet0/1
  description AP9115
  switchport trunk native vlan 100
  switchport trunk allowed vlan 100,101
  switchport mode trunk
  end
```
#### Configuratie EAC en RAP

Na de configuratie van de EAC AP op dag 0 moet de ingesloten AP zich aansluiten.

1. Voeg de Ethernet-MAC-adressen van Root AP en mesh AP toe aan Apparaatverificatie. Ga naar Configuratie > Beveiliging > AAA > AAA Advanced > Apparaatverificatie, klik op +Add:

| Q Search Menu Items           | Configuration* > Security* > AAA                           |                    |                                 |                       |               |                          |                    |
|-------------------------------|------------------------------------------------------------|--------------------|---------------------------------|-----------------------|---------------|--------------------------|--------------------|
| <b>Dashboard</b>              | + AAA Wizard                                               |                    |                                 |                       |               |                          |                    |
| $\bigcirc$ Monitoring         | AAA Method List<br><b>AAA Advanced</b><br>Servers / Groups |                    |                                 |                       |               |                          |                    |
| $\sim$ Configuration          | Global Config                                              | <b>MAC Address</b> | Serial Number                   |                       |               |                          |                    |
| $\{\bigodot\}$ Administration | <b>RADIUS Fallback</b>                                     | $+$ Add            | $\times$ Delete                 | <b>B</b> Select File  |               | L Upload File<br>$\circ$ |                    |
| $\bigcirc$ Licensing          | Attribute List Name                                        |                    | <b>MAC Address</b>              | T Attribute List Name | T Description | T WLAN Profile           |                    |
|                               | <b>Device Authentication</b>                               | O                  | 3c5731c5ac2c                    | None                  | MeshAP-RootAP |                          |                    |
| Troubleshooting               | AP Policy                                                  | $\Box$             | 3c5731c5a9f8                    | None                  | MeshAP-MAP    |                          |                    |
|                               | Password Policy                                            | 图 书                | $1 \times 1$<br>10 <sub>7</sub> |                       |               |                          | $1 - 2$ of 2 items |
|                               | AAA Interface                                              |                    |                                 |                       |               |                          |                    |

MAC-adressen in apparaatverificatie

#### CLI-opdrachten:

9124EWC(config)#username 3c5731c5ac2c mac description MeshAP-RootAP 9124EWC(config)#username 3c5731c5a9f8 mac description MeshAP-MAP

Het Ethernet MAC-adres kan worden bevestigd door de "show controllers bekabeld 0" van de AP CLI uit te voeren. Voorbeeld van root AP:

```
AP3C57.31C5.AC2C#show controllers wired 0
wired0 Link encap:Ethernet HWaddr 3C:57:31:C5:AC:2C
```
Toegang tot de onderliggende AP shell kan worden voltooid met de opdracht "Wireless ewc-ap

shell gebruikersnaam x" zoals geïllustreerd:

9124EWC#wireless ewc-ap ap shell username admin [...] admin@192.168.255.253's password: AP3C57.31C5.AC2C>en Password: AP3C57.31C5.AC2C# AP3C57.31C5.AC2C#logout Connection to 192.168.255.253 closed. 9124EWC#

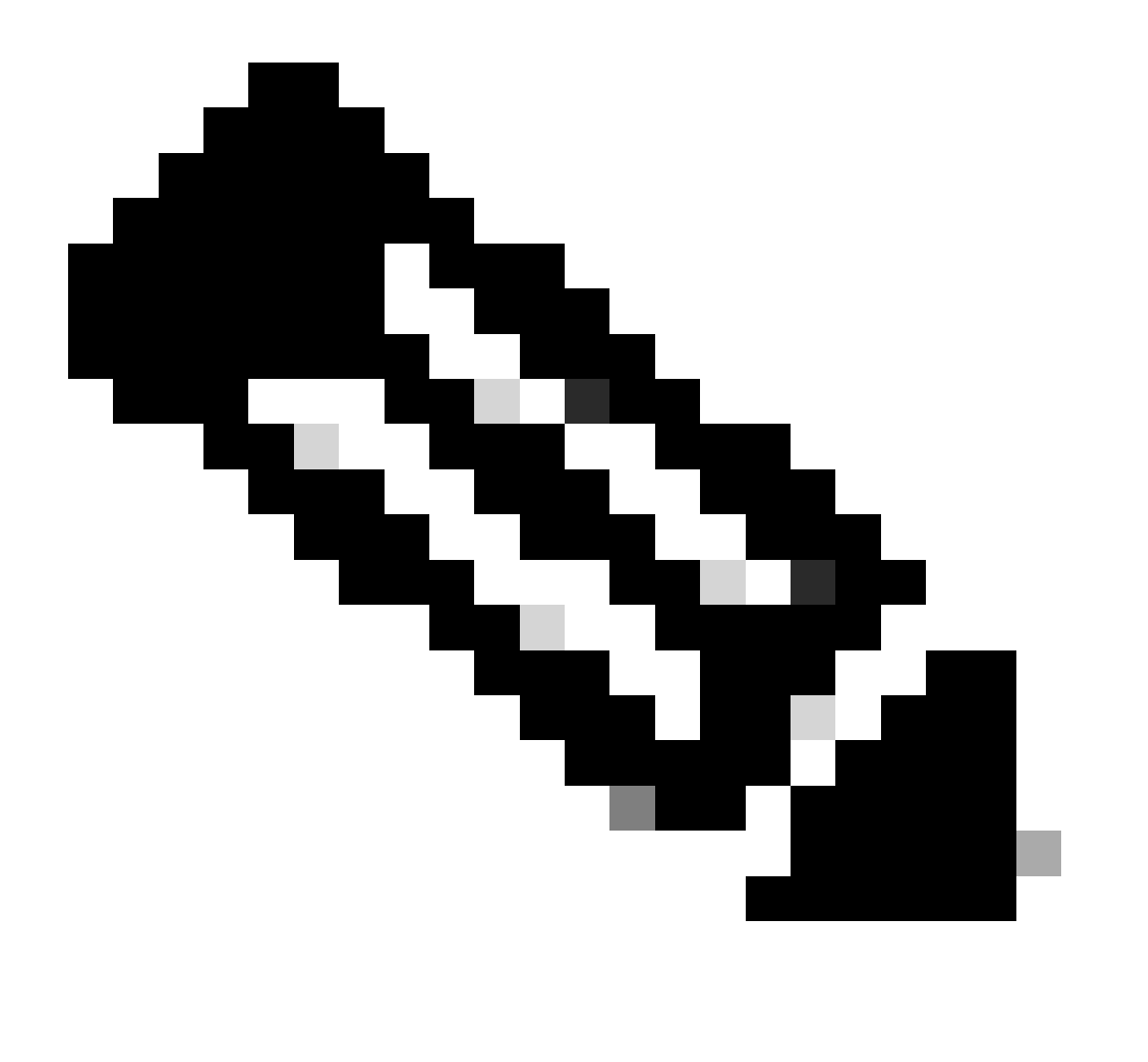

Opmerking: deze opdracht is het equivalent van de opdracht apciscoshell die voorheen beschikbaar was in Mobility Express-controllers.

Als de gebruikersnaam en het wachtwoord voor het AP-beheer niet in het AP-profiel zijn opgegeven, gebruikt u in plaats daarvan de standaardgebruikersnaam Cisco en het

2. Verificatie- en machtigingsmethoden toevoegen:

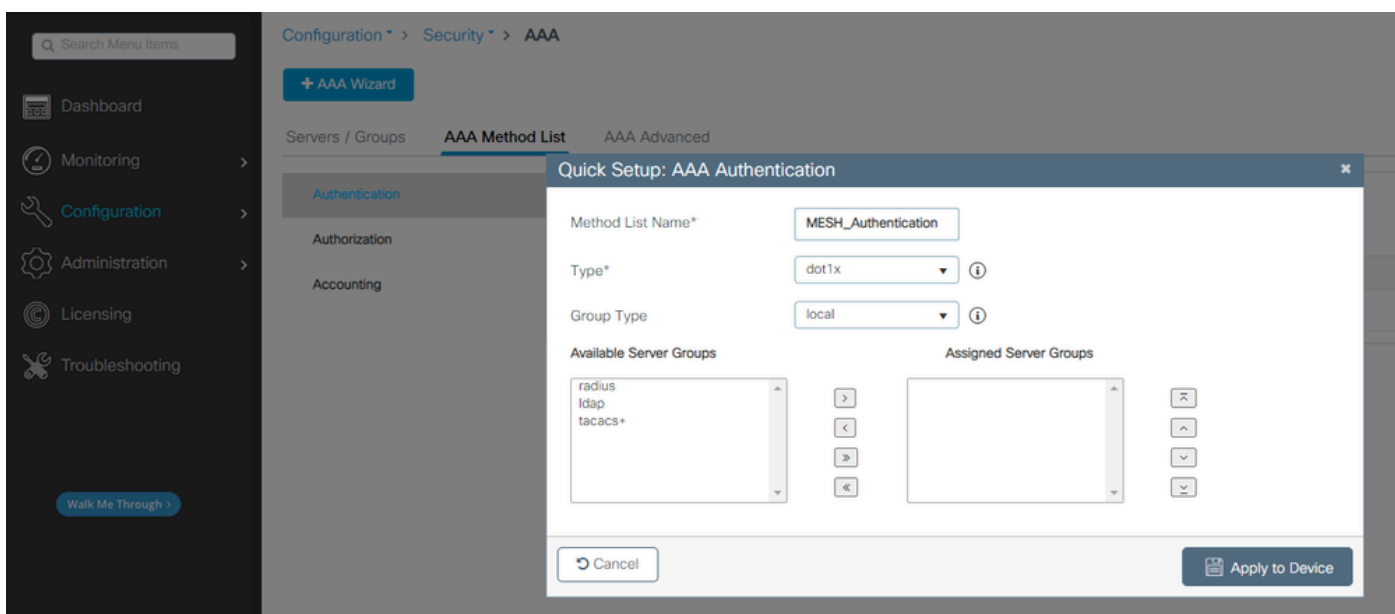

Lijst met verificatiemethoden

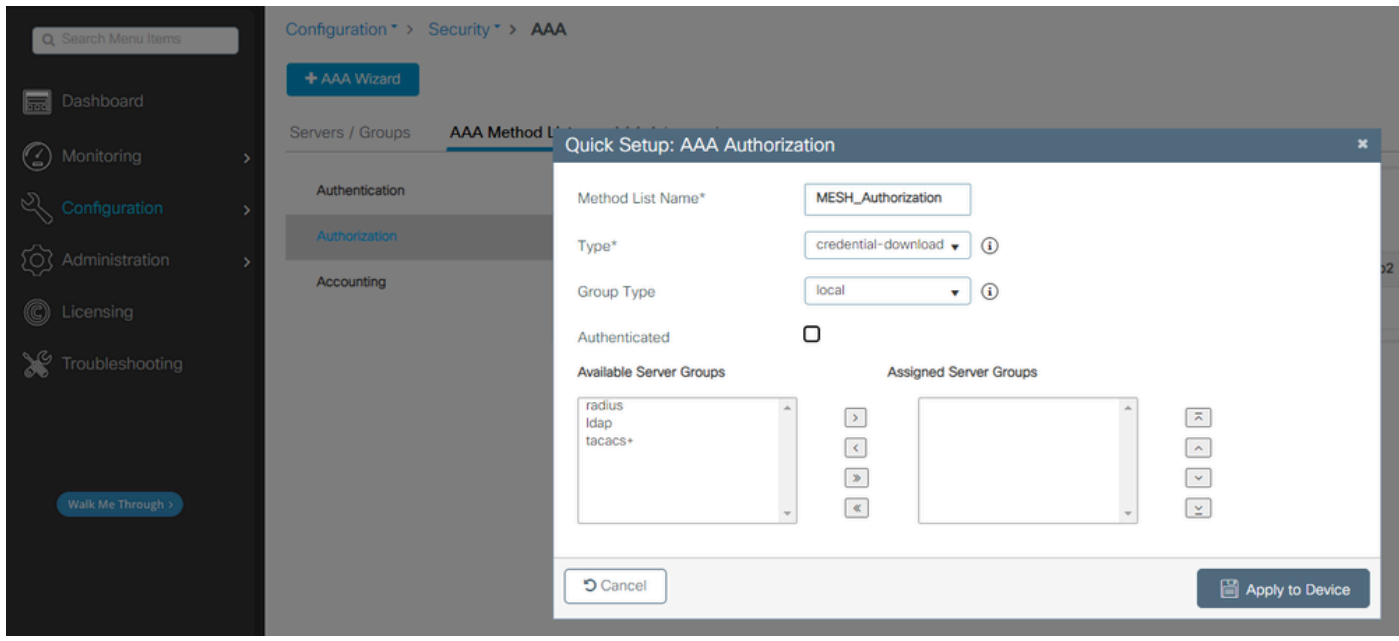

Lijst van toelatingsmethoden

### CLI-opdrachten:

```
9124EWC(config)#aaa authentication dot1x MESH_Authentication local
9124EWC(config)#aaa authorization credential-download MESH_Authorization local
```
3. Ga naar Configuratie > Draadloos > Netwerk. Aangezien voor de installatie in dit document Ethernet-overbrugging nodig is, moet u Ethernet-overbrugging inschakelen en BPDU's toestaan:

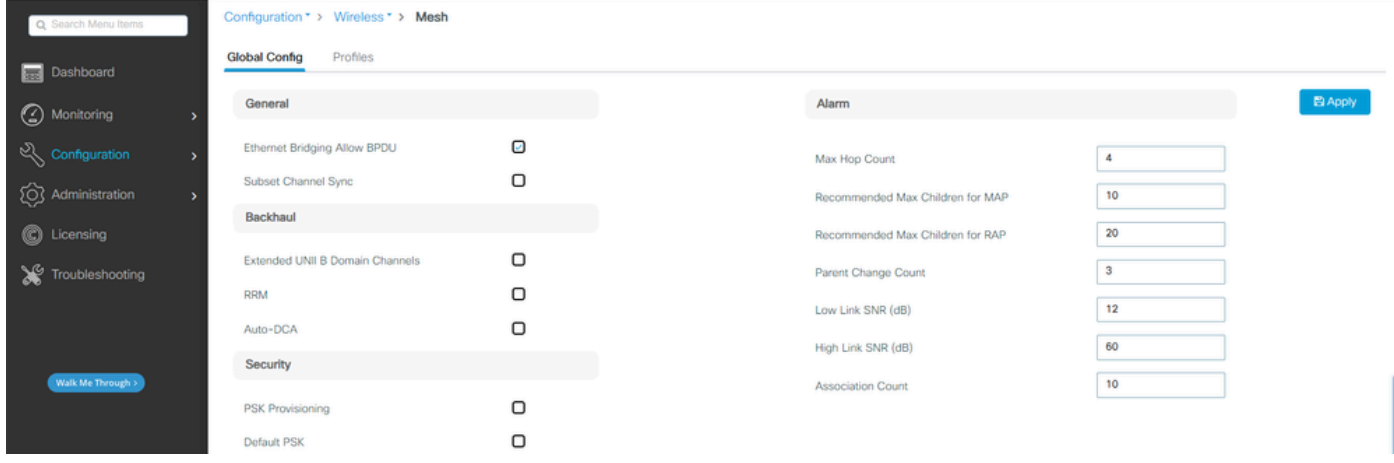

Ethernet-overbrugging toestaat BPDU

### CLI-opdrachten:

#### 9124EWC(config)#wireless mesh ethernet-bridging allow-bdpu

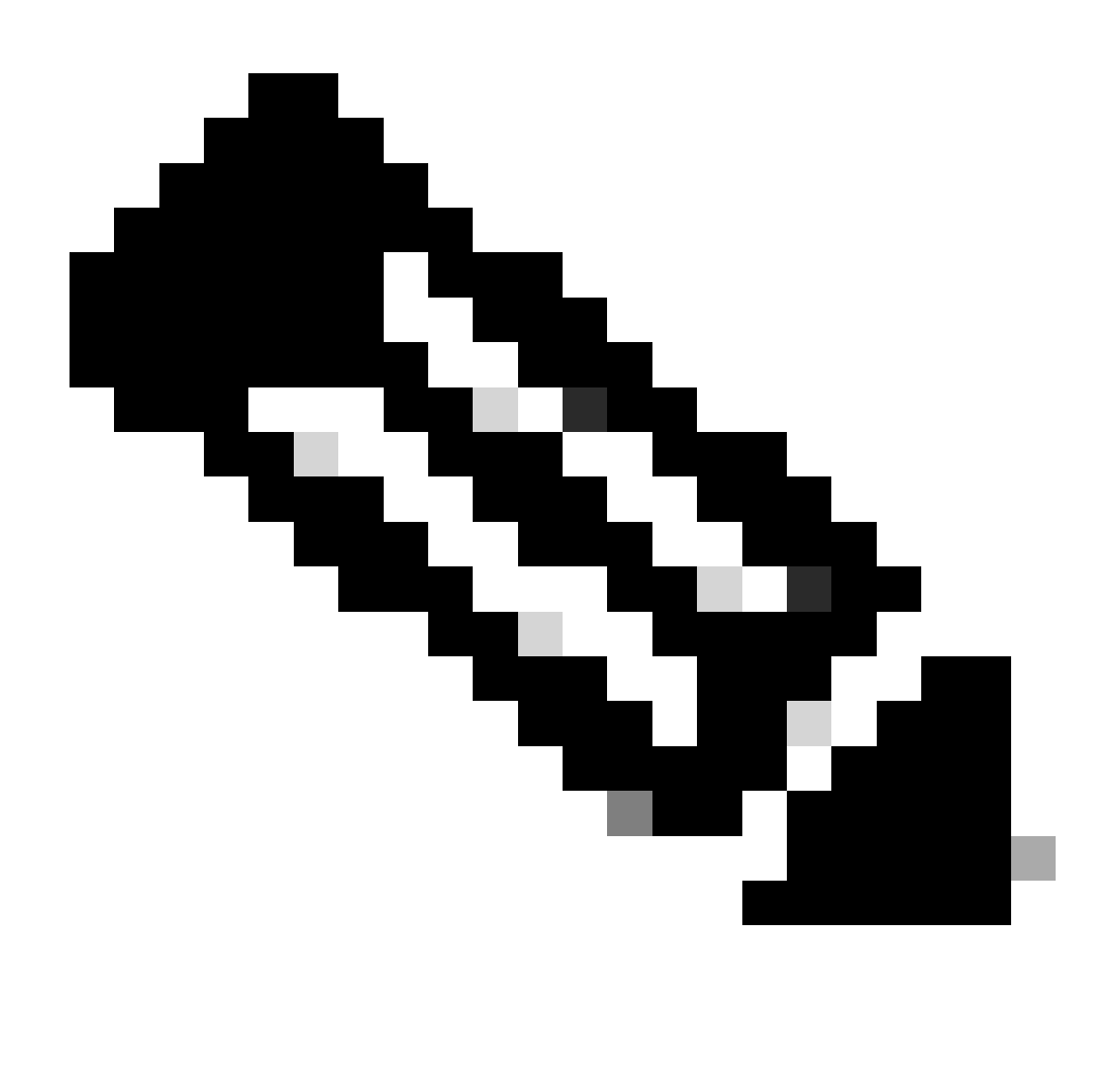

Opmerking: standaard doorsturen de mesh AP's geen BPDU's via de mesh link.

Als u geen redundante koppeling tussen de 2 sites, dan is het niet nodig.

Als er redundante koppelingen zijn, moet u BPDU's toestaan. Als dit niet gebeurt, riskeert u een STP-lus in het netwerk te maken.

4. Configureer het standaard-mesh-profiel waarin u de eerder geconfigureerde AAA-verificatie- en -autorisatiemethoden selecteert. Klik op het standaardprofiel en bewerk het.

Ga naar het tabblad Geavanceerd en selecteer de methoden voor verificatie en autorisatie. Optie Ethernet-overbrugging inschakelen.

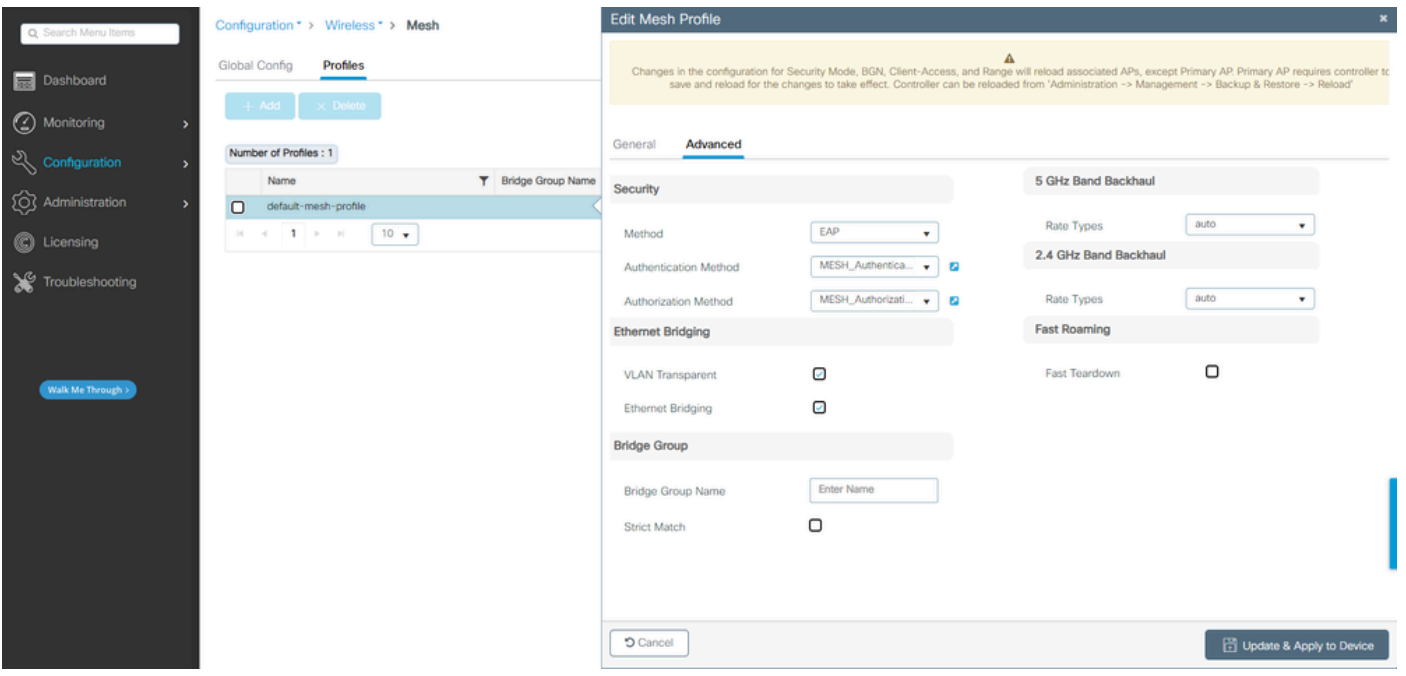

```
Standaardprofiel bewerken
```
### CLI-opdrachten:

```
9124EWC(config)#wireless profile mesh default-mesh-profile
9124EWC(config-wireless-mesh-profile)#description "default mesh profile"
9124EWC(config-wireless-mesh-profile)#ethernet-bridging
9124EWC(config-wireless-mesh-profile)#ethernet-vlan-transparent
9124EWC(config-wireless-mesh-profile)#method authentication MESH_Authentication
9124EWC(config-wireless-mesh-profile)#method authorization MESH_Authorization
```
Speciale callout voor de optie VLAN Transparent:

Deze functie bepaalt hoe een mesh access point VLAN-tags voor Ethernet-overbrugd verkeer verwerkt:

- Als VLAN Transparent is ingeschakeld, worden VLAN-tags niet verwerkt en worden pakketten overbrugd als niet-gelabelde pakketten.
	- Er is geen configuratie van Ethernet-poorten vereist wanneer VLAN transparant is ingeschakeld. De Ethernet-poort passeert zowel gelabelde als niet-gelabelde frames zonder de frames te interpreteren.
- Als VLAN Transparent is uitgeschakeld, worden alle pakketten verwerkt volgens de VLANconfiguratie op de poort (trunk, toegang of normale modus).
	- Als de Ethernet-poort is ingesteld op Trunk-modus, moet Ethernet VLAN-tagging worden geconfigureerd.

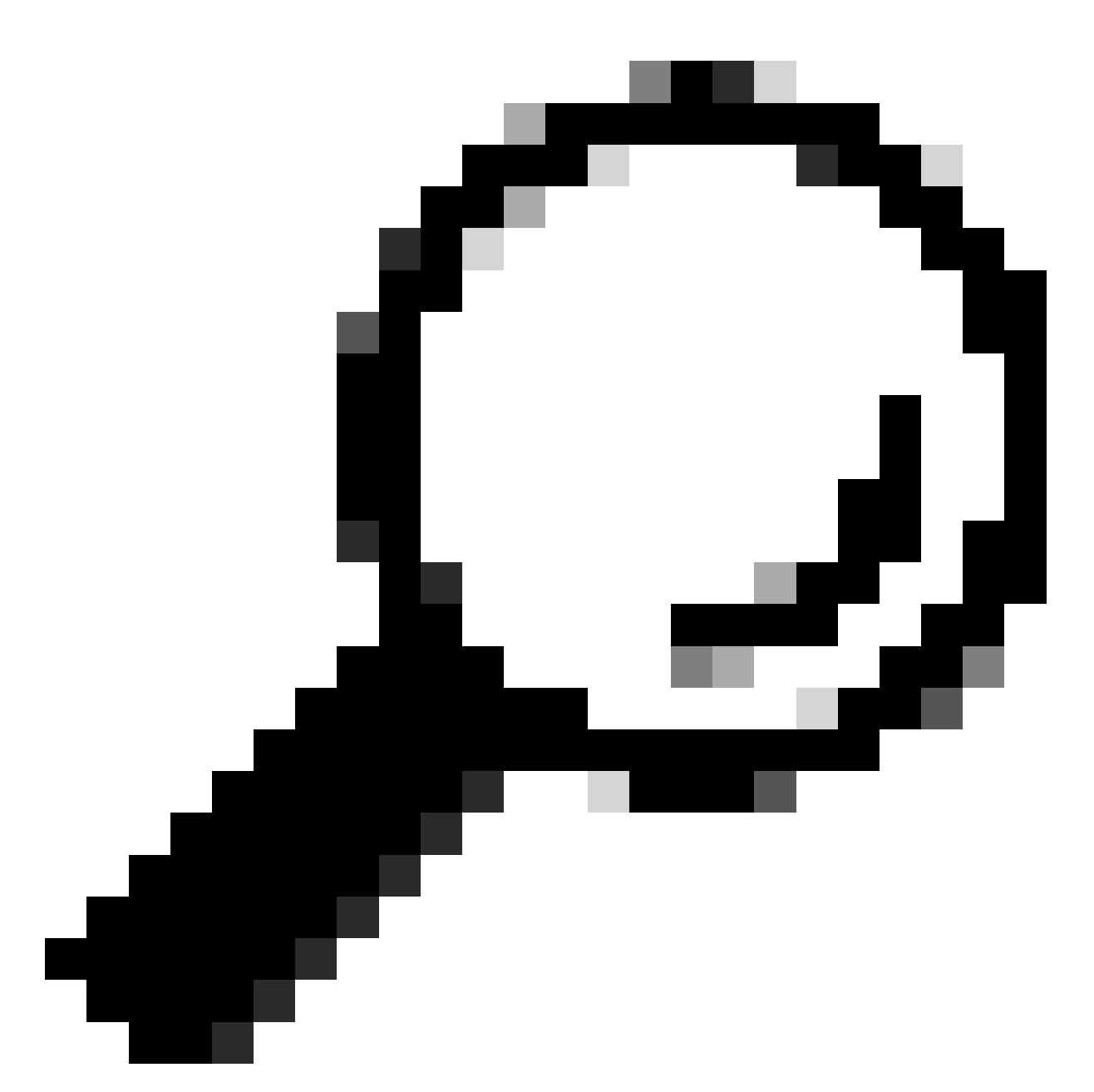

Tip: als u AP VLAN-tagging wilt gebruiken, moet u het vakje VLAN Transparent uitschakelen.

Als u geen VLAN-tagging gebruikt, betekent dit dat de RAP en MAP op native VLAN zijn geconfigureerd op de Trunk-poorten. In deze voorwaarde, als u andere apparaten achter MAP op Inheems VLAN (hier VLAN 100) wilt zijn, dan moet u VLAN Transparent toelaten.

5. De interne AP wordt lid van de EWC en u kunt verifiëren de AP toetreden staat met behulp van de opdracht "toon ap samenvatting":

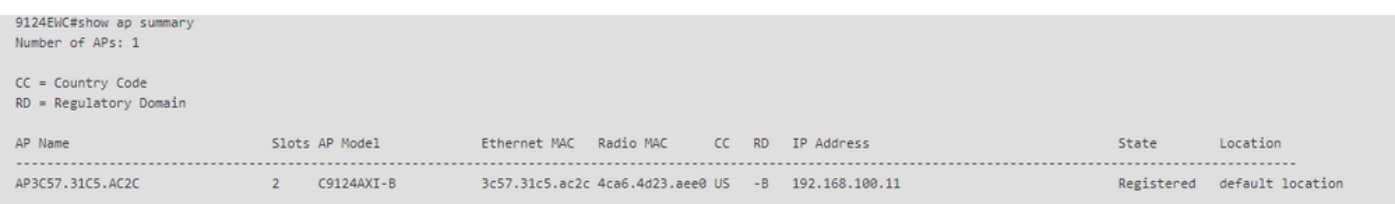

U kunt ook zien dat het toegangspunt is aangesloten via de GUI, waar het toegangspunt is weergegeven als Flex+Bridge-modus. Voor het gemak kunt u de naam van het toegangspunt nu wijzigen. In deze setup wordt de naam AP9124\_RAP gebruikt:

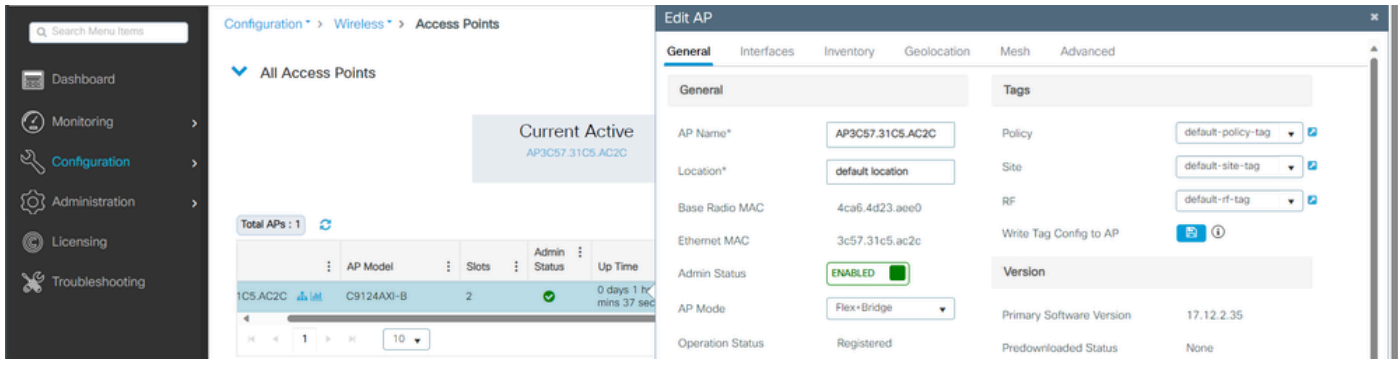

AP Algemene details

U kunt de Geolocation bewerken en vervolgens in het tabblad mesh ervoor zorgen dat de rol is geconfigureerd als Root AP en de Ethernet-poortconfiguratie is ingesteld op trunk met corresponderende VLAN-ID's:

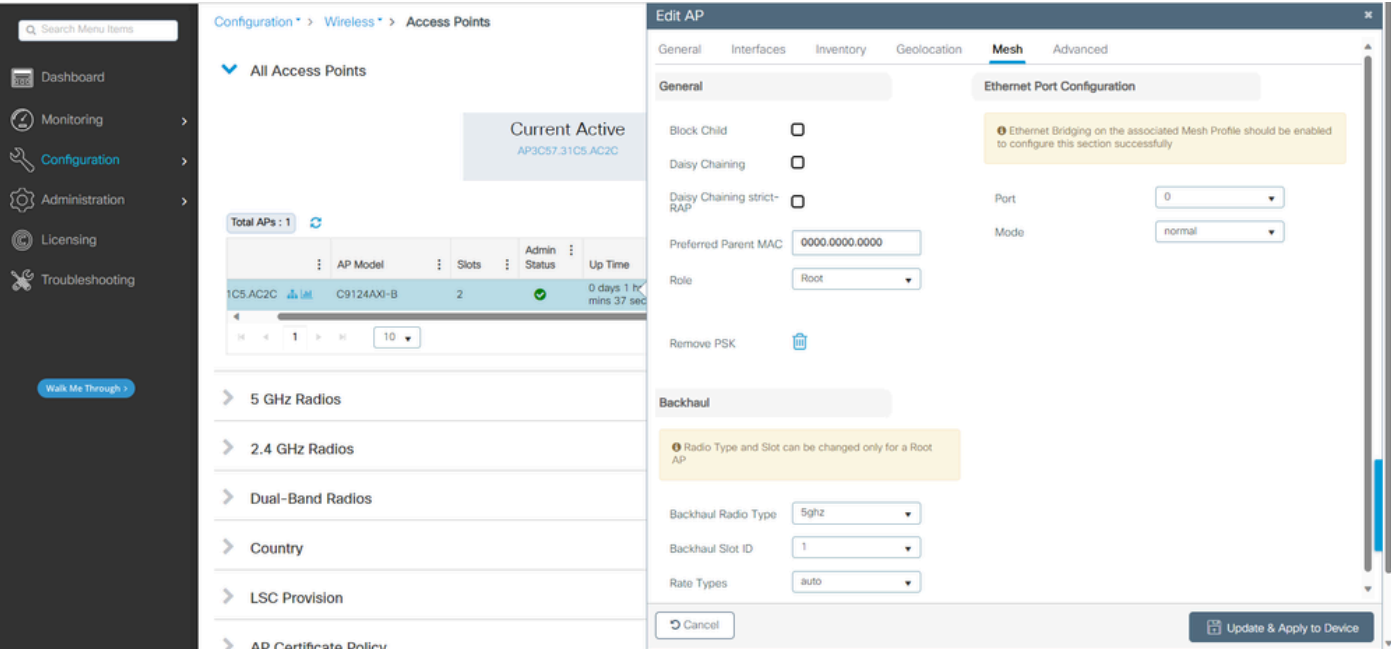

korrelwortel

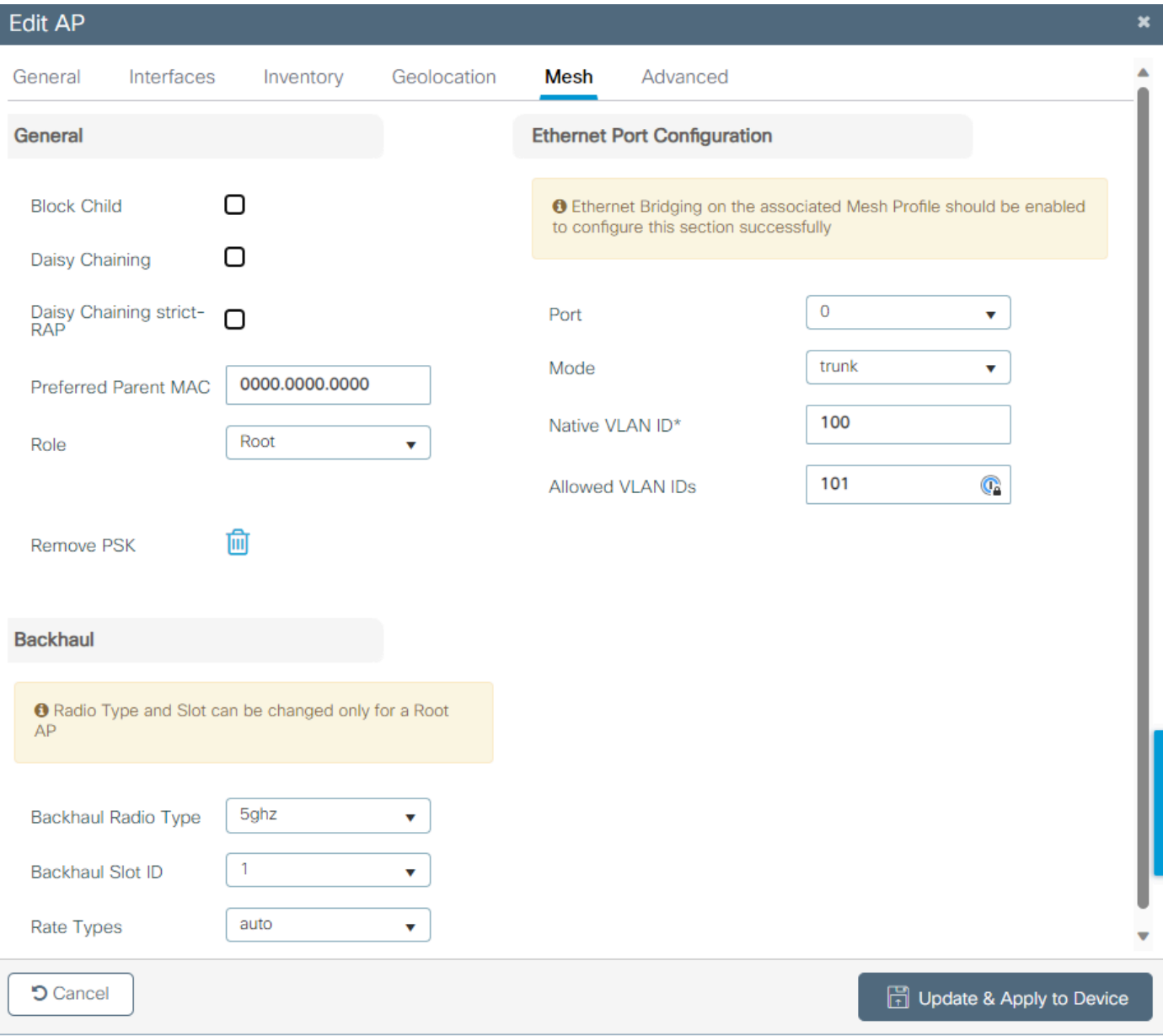

Ethernet-poortconfiguratie

#### MAP configureren

Het is nu tijd om toe te treden tot de 9124 MAP.

1. Sluit de MAP AP aan op de Switch 1 voor opvoering. De AP wordt lid van de EWC en verschijnt in de AP lijst. Wijzig de naam in iets als AP9124\_MAP en vorm het als mesh Role in het mesh tabblad. Klik op Bijwerken en toepassen op apparaat:

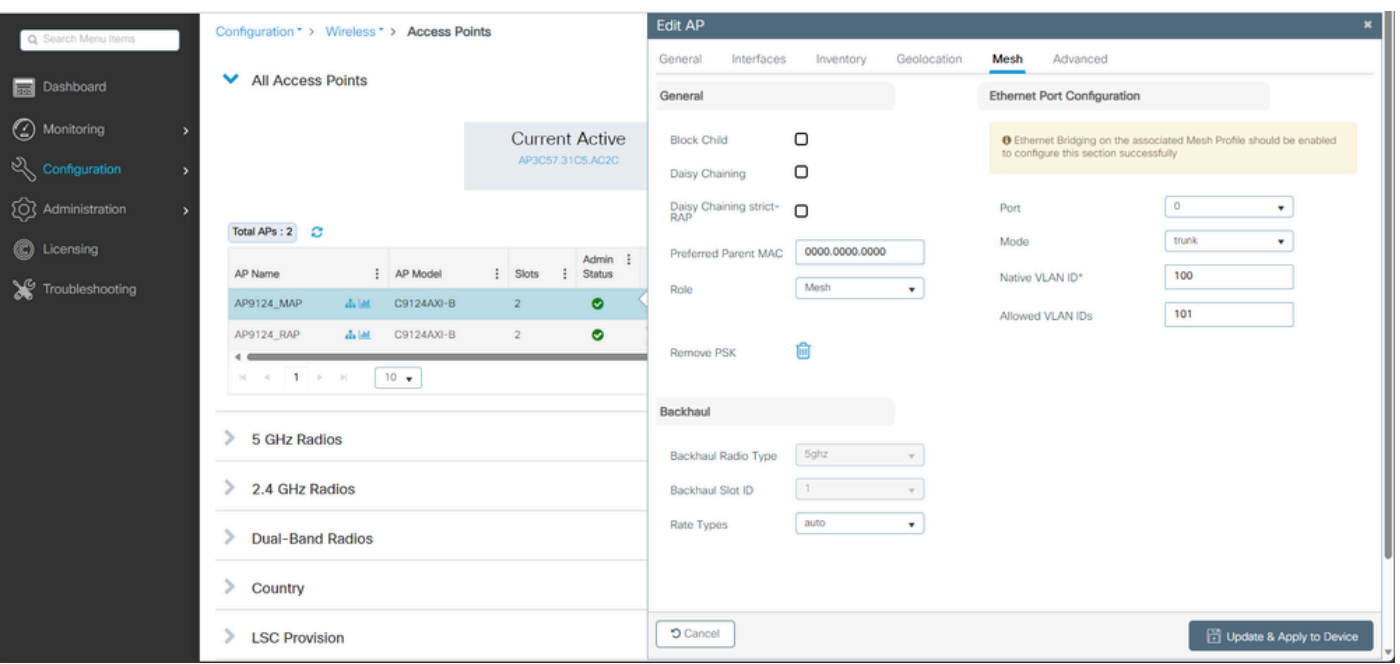

MAP-configuratie

2. Koppel het toegangspunt los van Switch 1 en sluit het aan op Switch 2 volgens het netwerkdiagram. De MAP sluit zich aan bij de EWC via de RAP.

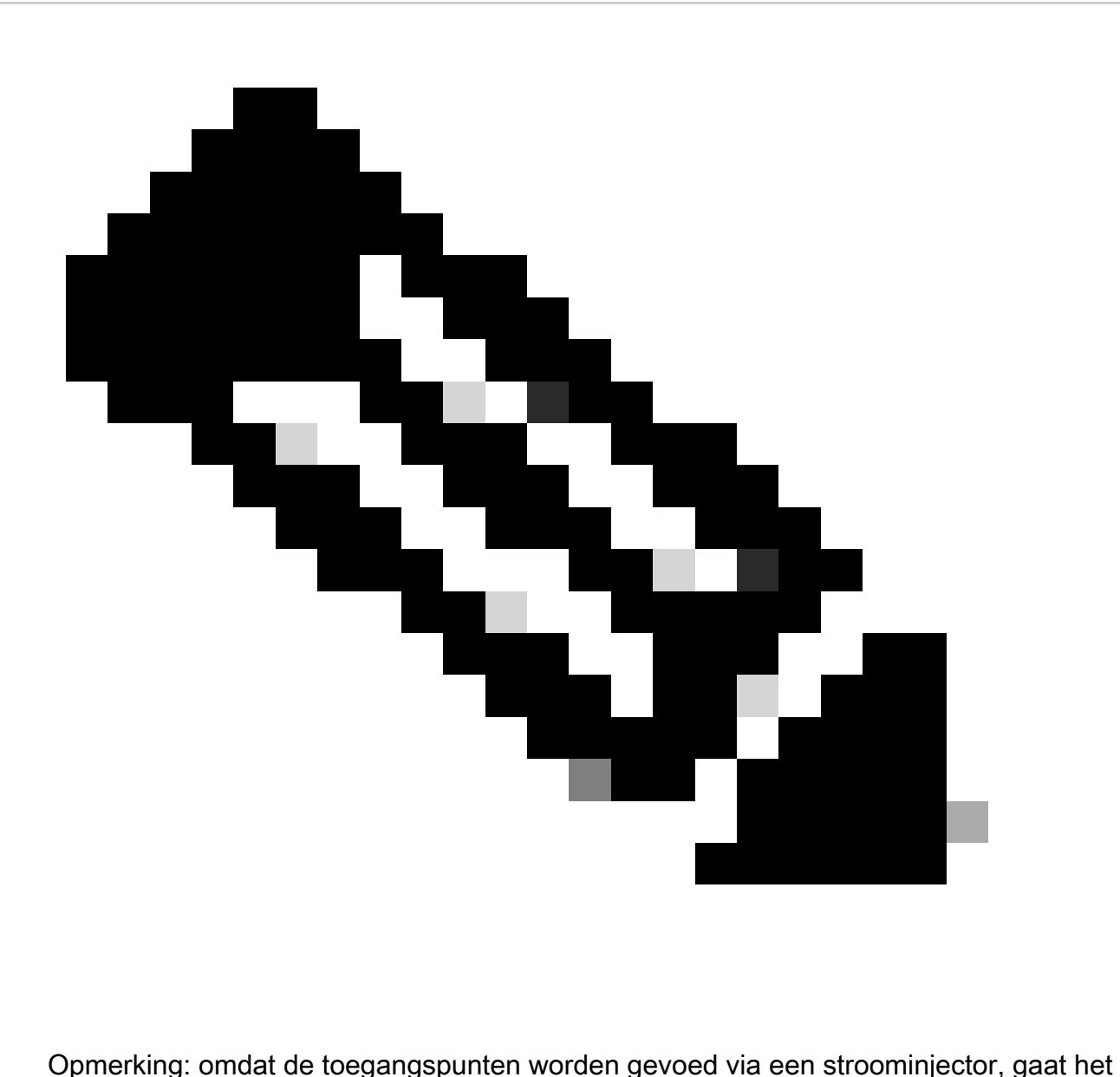

toegangspunt niet omlaag en omdat de installatie in een gecontroleerde omgeving plaatsvindt, is de Switch 2 fysiek dicht en kunnen we de kabel eenvoudig van de ene switch naar de andere verplaatsen.

U kunt een consolekabel aansluiten op het toegangspunt en zien wat er via de console gebeurt. Hier zijn een paar belangrijke berichten te zien.

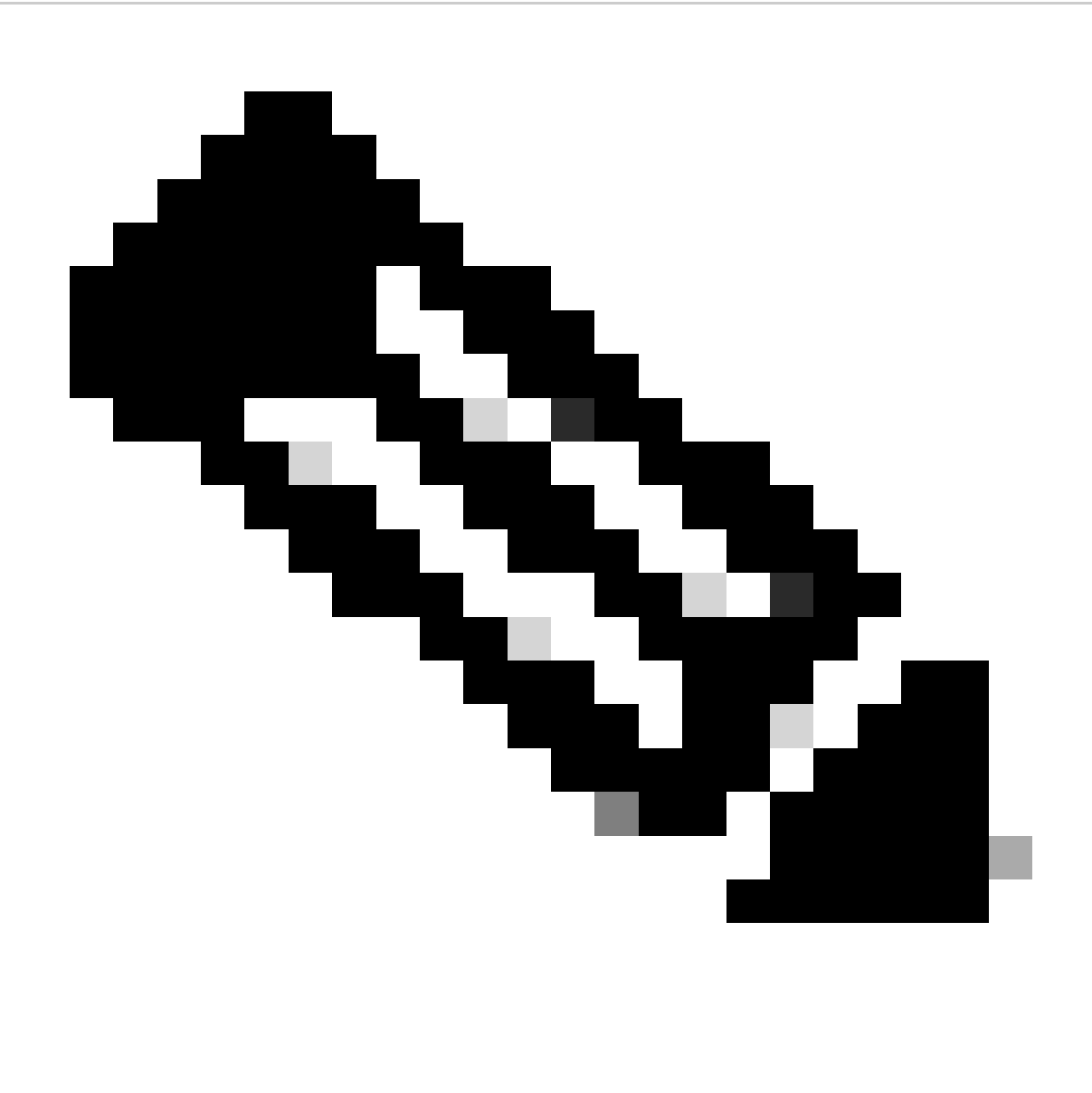

Opmerking: Vanaf release 17.12.1 wordt de standaard snelheid van de standaard console baud van de 802.11AX AP's gewijzigd van 9600 bps naar 115200 bps.

MAP verliest connectiviteit met EWC:

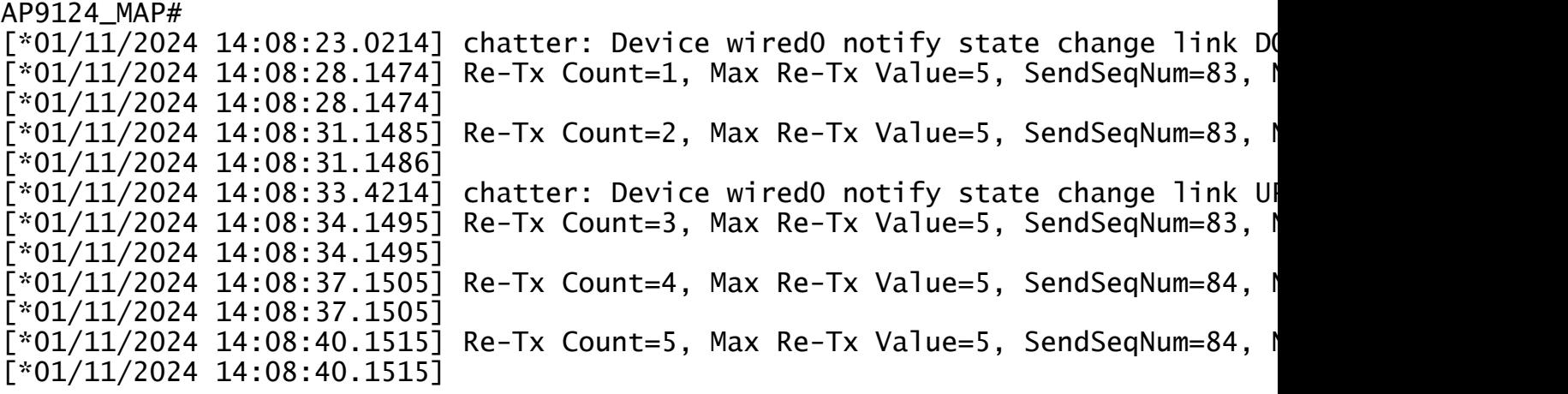

 $\lceil$ \*01/11/2024 14:08:43.1524] Max retransmission count exceeded, going back to I [...] [\*01/11/2024 14:08:48.1537] CRIT-MeshWiredAdj[0][3C:57:31:C5:A9:F8]: Blocklis [\*01/11/2024 14:08:48.1538] CRIT-MeshWiredAdj[0][3C:57:31:C5:A9:F8]: Remove as [\*01/11/2024 14:08:48.1539] CRIT-MeshLink: Link Down Block Root port Mac: 3C: [\*01/11/2024 14:08:48.1542] CRIT-MeshWiredBackhaul[0]: Remove as uplink

MAP beweegt zich naar de detectiemodus via draadloos en vindt de RAP via Radio Backhaul op kanaal 36, vindt EWC en sluit zich daarbij aan:

```
[*01/11/2024 14:08:51.3893] CRIT-MeshRadioBackhaul[1]: Set as uplink
[*01/11/2024 14:08:51.3894] CRIT-MeshAwppAdj[1][4C:A6:4D:23:AE:F1]: Set as Parent
[*01/11/2024 14:08:51.3915] wlan: [0:I:CMN_MLME] mlme_ext_vap_down: VAP (mon0)
[*01/11/2024 14:08:51.3926] wlan: [0:I:CMN_MLME] mlme_ext_vap_down: VAP (apbhi
[*01/11/2024 14:08:51.4045] wlan: [0:I:CMN_MLME] mlme_ext_vap_up: VAP (apbhr0)
\lceil *01/11/2024 \; 14:08:51.4053 \rceil wlan: \lceil 0:1:\text{CMN\_MLME} \rceil mlme_ext_vap_up: VAP (mon0)
[*01/11/2024 14:08:53.3898] CRIT-MeshLink: Set Root port Mac: 4C:A6:4D:23:AE:I
[*01/11/2024 14:08:53.3904] Mesh Reconfiguring DHCP.
[*01/11/2024 14:08:53.8680] DOT11_UPLINK_EV: wgb_uplink_set_port_authorized: o
[*01/11/2024 14:08:53.9232] CRIT-MeshSecurity: Mesh Security successful authen
[...]
[*01/11/2024 14:09:48.4388] Discovery Response from 192.168.100.40
[*01/11/2024 14:09:59.0000] Started wait dtls timer (60 sec)
[*01/11/2024 14:09:59.0106] 
[*01/11/2024 14:09:59.0106] CAPWAP State: DTLS Setup
[*01/11/2024 14:09:59.0987] dtls_verify_server_cert: Controller certificate ve
[*01/11/2024 14:09:59.8466] 
[*01/11/2024 14:09:59.8466] CAPWAP State: Join
\bar{[}*01/11/2024 14:09:59.8769] Sending Join request to 192.168.100.40 through port
\lceil *01/11/2024 \rceil 14:10:04.7842 \rceil Sending Join request to 192.168.100.40 through port
[*01/11/2024 14:10:04.7953] Join Response from 192.168.100.40, packet size 1397
[...]
[*01/11/2024 14:10:06.6919] CAPWAP State: Run
[*01/11/2024 14:10:06.8506] AP has joined controller 9124EWC
\overline{[}*01/11/2024 \ 14:10:06.8848\overline{]} Flexconnect Switching to Connected Mode!
[...]
```
MAP is nu via RAP aangesloten bij EWC.

AP C915 kan nu een IP adres op VLAN 100 krijgen en zich dan bij EWC aansluiten:

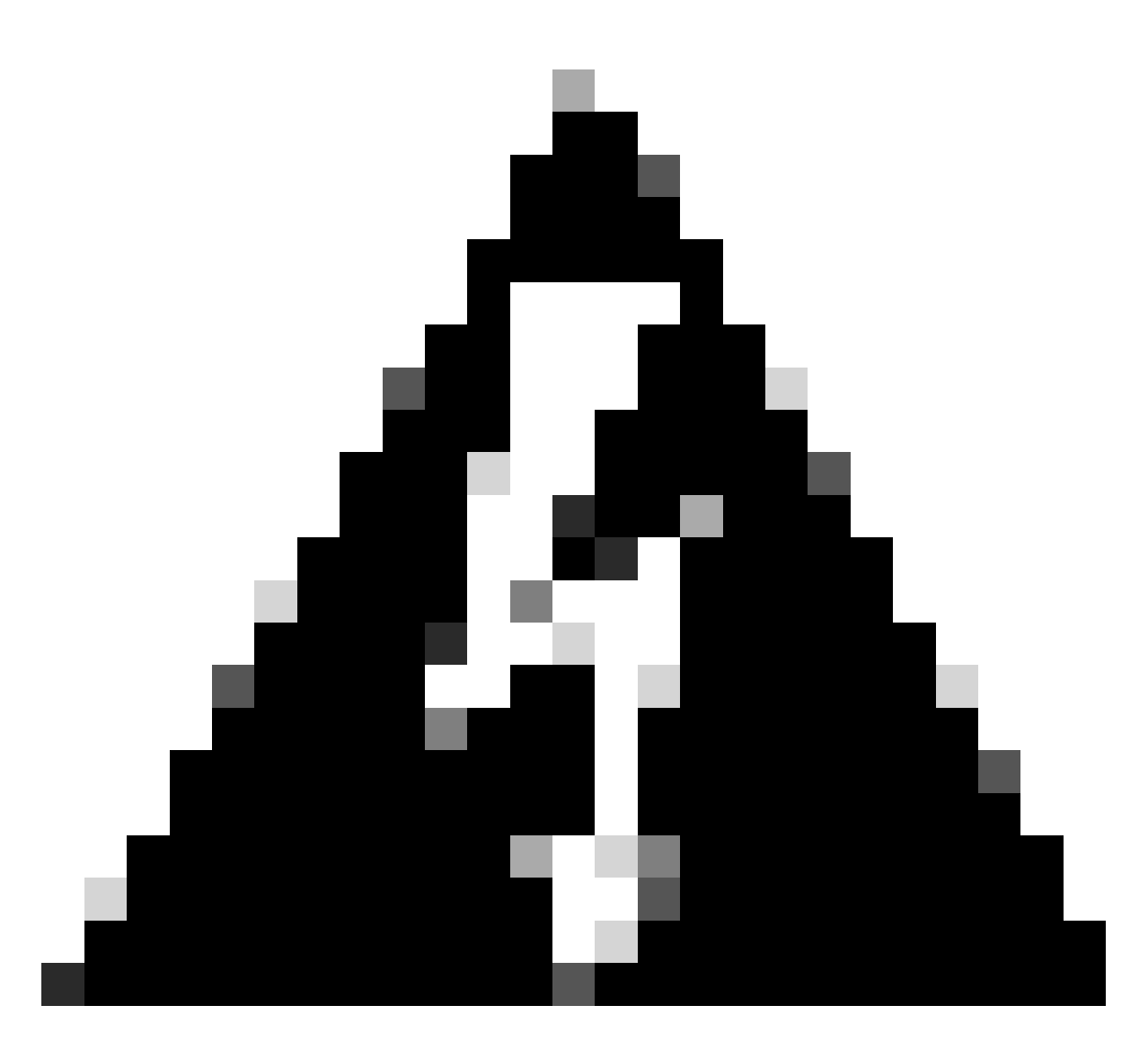

Waarschuwing: houd in gedachten dat VLAN 100 de switchports trunk-native VLAN is. Opdat het verkeer van AP op VLAN 100 WLC op VLAN 100 bereikt, moet de netwerkverbinding VLAN Transparent hebben toegelaten. Dit gebeurt in het gedeelte Ethernet Bridging van het netwerkprofiel.

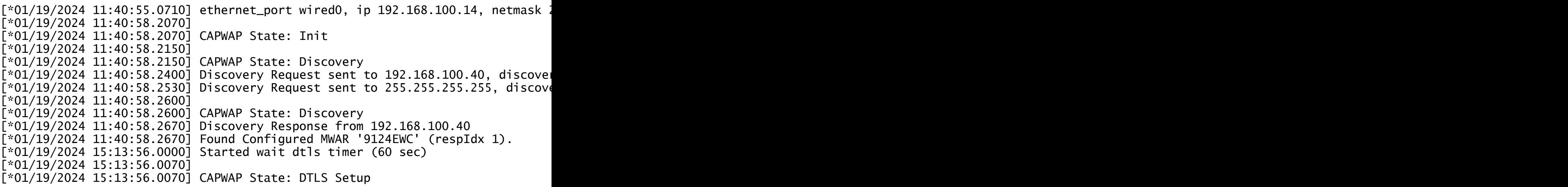

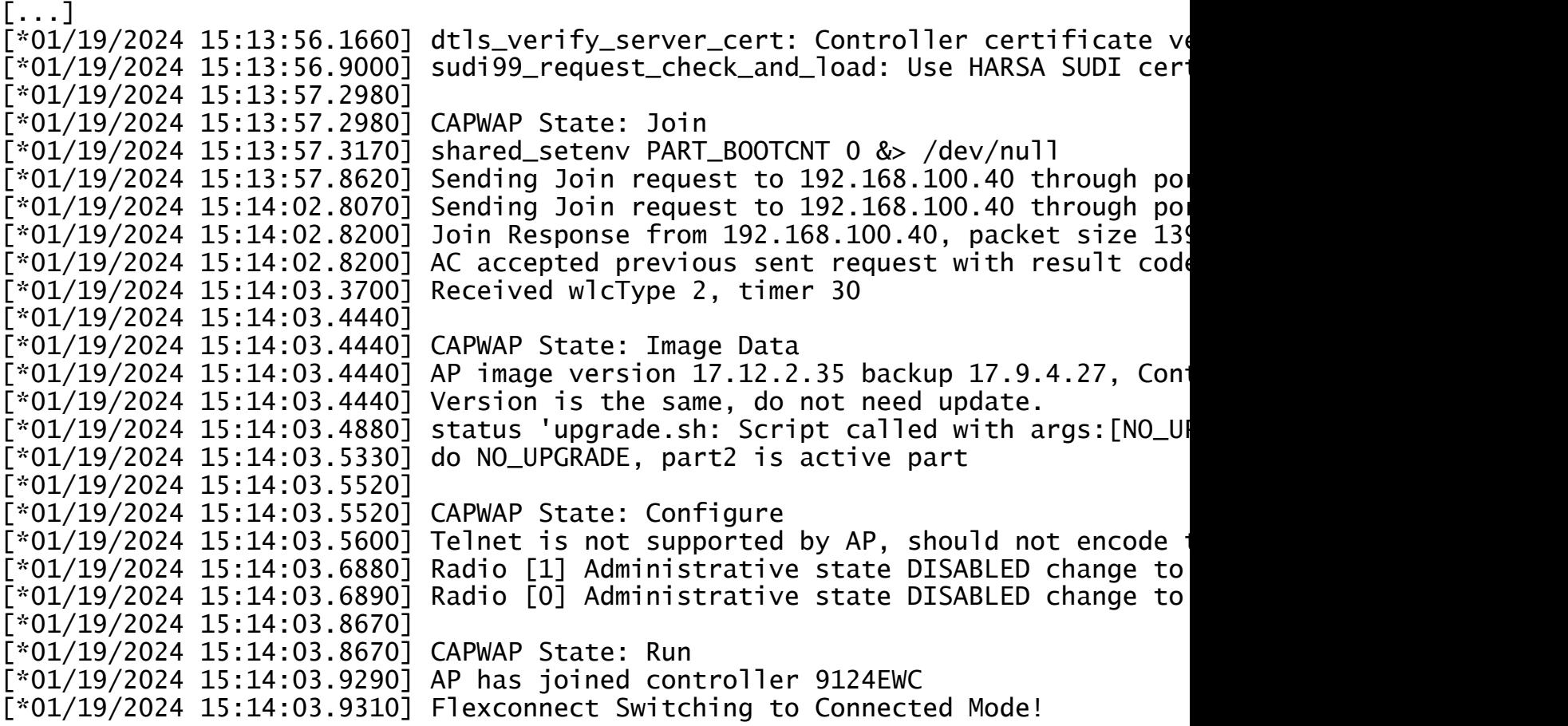

Omdat dit een EWC AP is, bevat het alleen het AP beeld dat overeenkomt met zijn eigen model (hier draait een C9124 ap1g6a). Wanneer u zich aansluit bij een ander model AP, heeft u een niethomogene netwerk.

Als het toegangspunt niet op dezelfde versie staat, moet het onder deze omstandigheden dezelfde versie downloaden. Zorg er daarom voor dat u over een geldige TFTP/SFTP-server en -locatie beschikt, met de AP-beelden, geconfigureerd in de EAC > Administratie > Softwarebeheer:

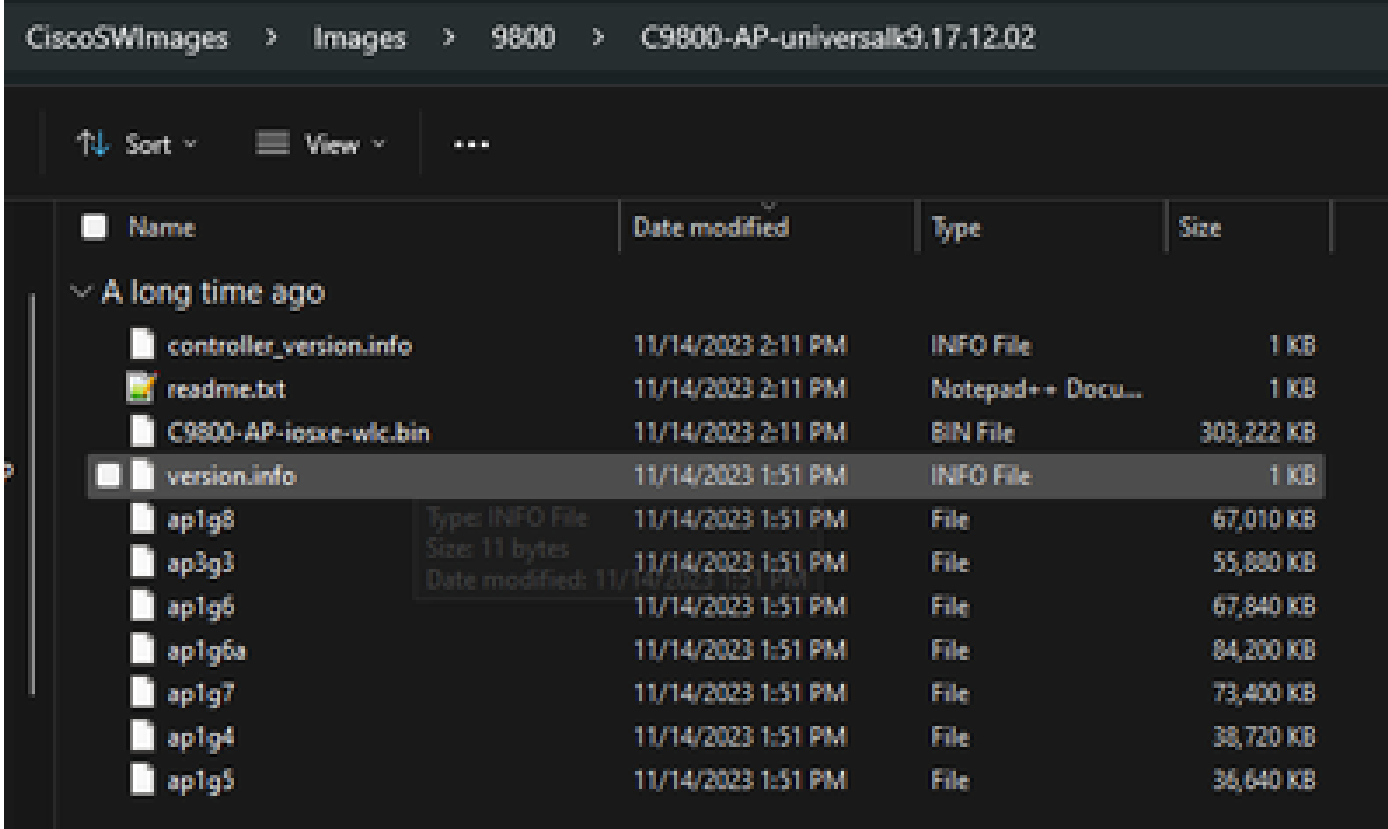

TFTP-server met map met AP-afbeeldingen

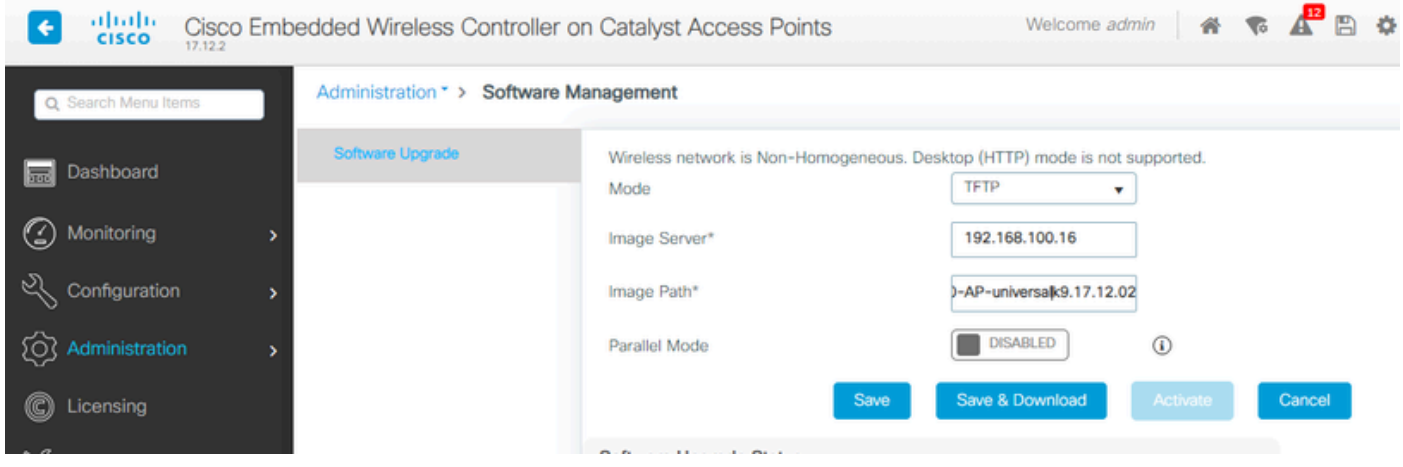

AP-afbeeldingen

AP toont in de AP lijst en u kunt een PolicyTag toewijzen:

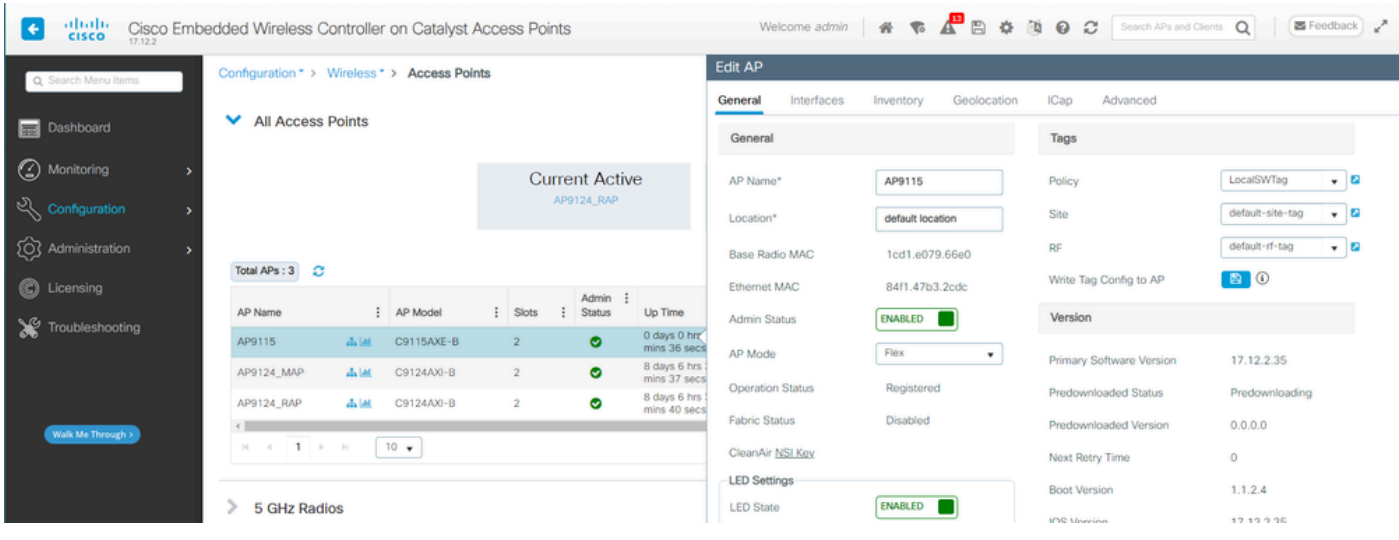

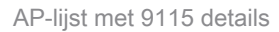

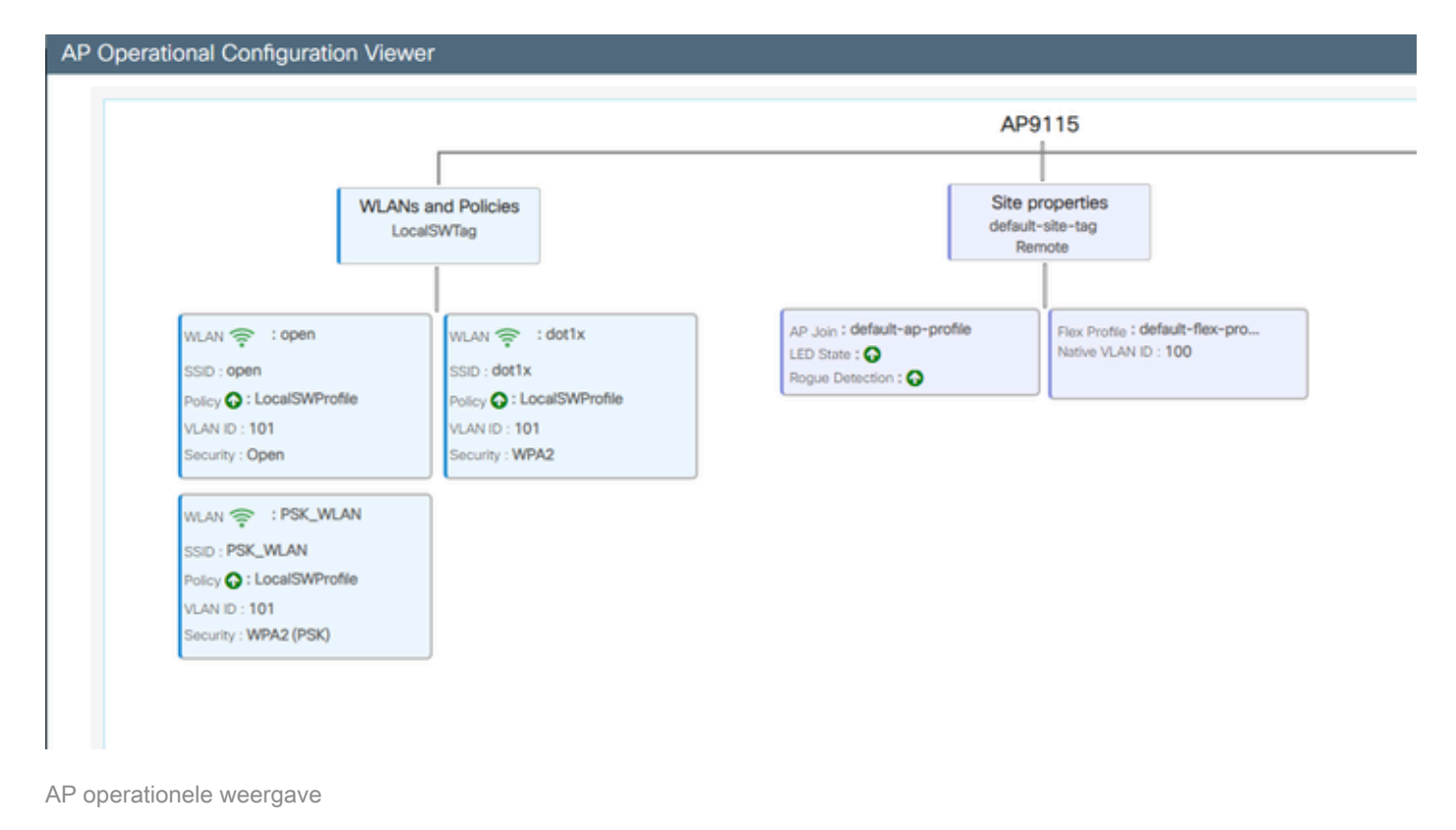

### Verifiëren

U kunt de maasboom via GUI zien die ook de output van CLI geeft als u de opdracht "toon draadloze mesh ap boom". Op de GUI gaat u naar Monitoring > Wireless > Mesh:

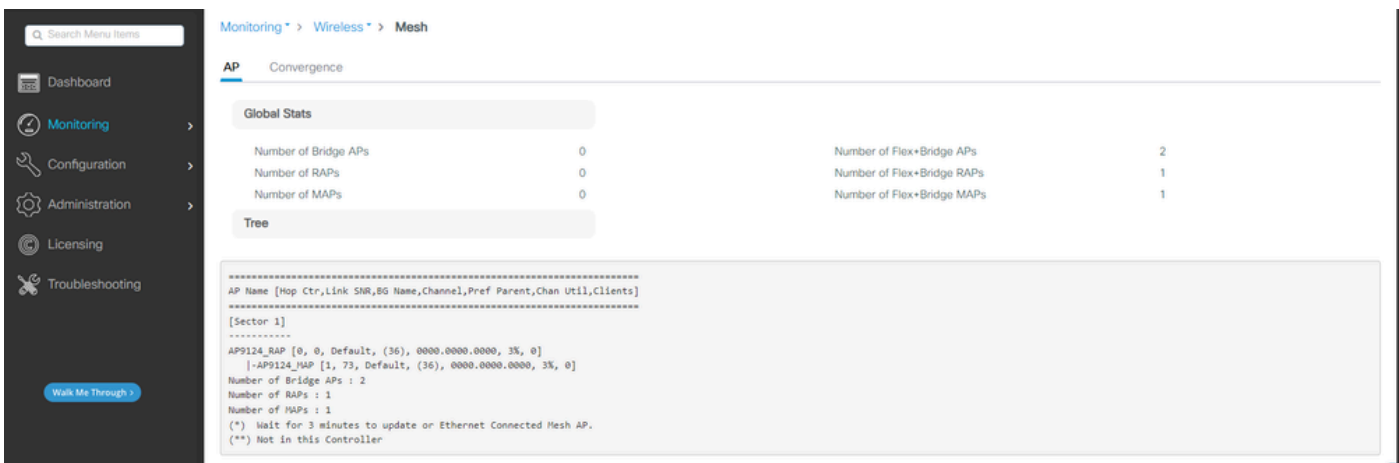

korrelgrootte

Op de RAP en MAP kunt u de mesh backhaul verifiëren met de opdracht "toon mesh backhaul":

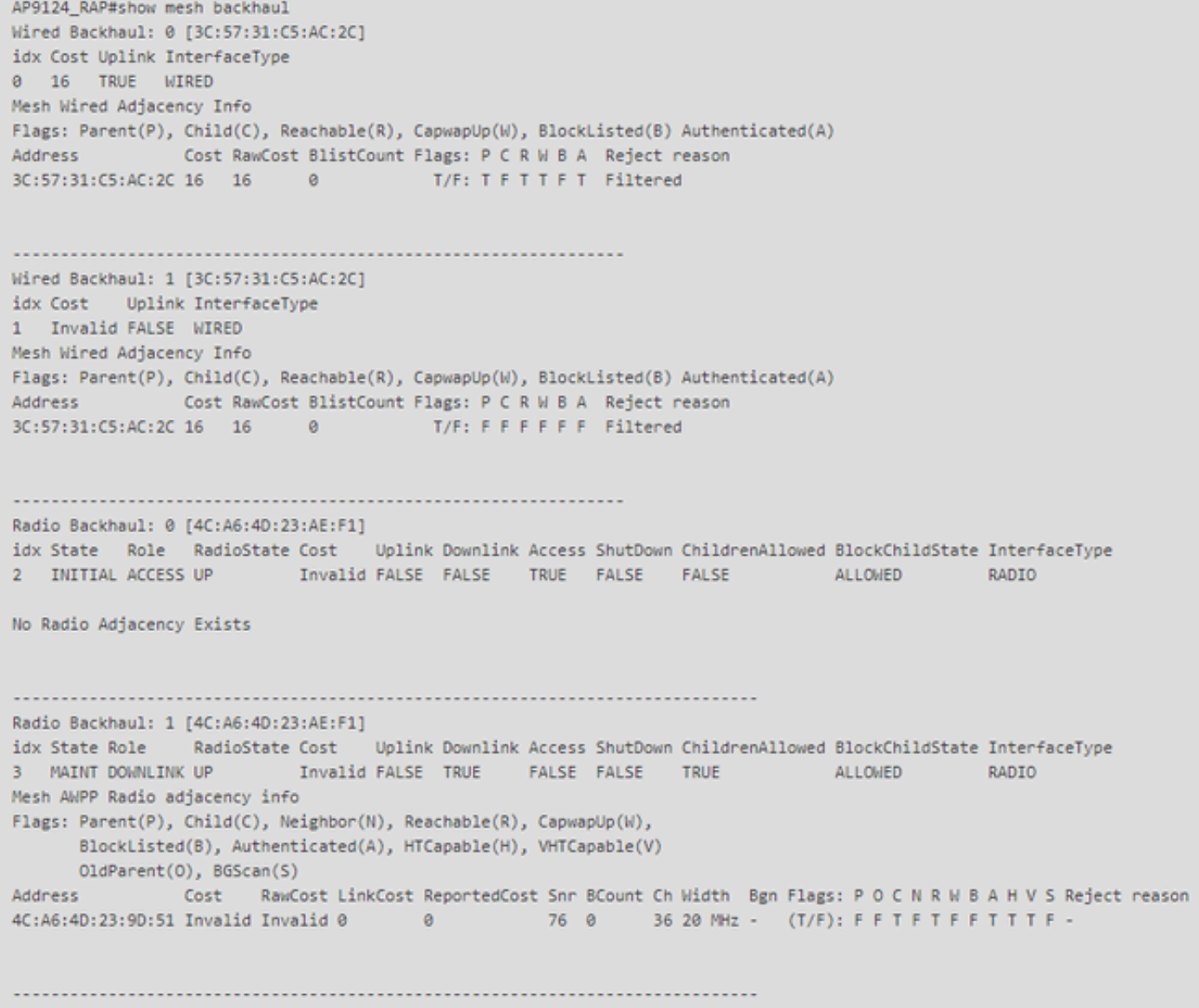

RAP tonen mesh backhaul

AP9124\_MAP#show mesh backhaul Wired Backhaul: 0 [3C:57:31:C5:A9:F8] idx Cost Uplink InterfaceType 0 Invalid FALSE WIRED Mesh Wired Adjacency Info Flags: Parent(P), Child(C), Reachable(R), CapwapUp(W), BlockListed(B) Authenticated(A) Address Cost RawCost BlistCount Flags: P C R W B A Reject reason T/F: F F T F T T Blocklisted: GW UNREACHABLE 3C:57:31:C5:A9:F8 16 16 32 Wired Backhaul: 1 [3C:57:31:C5:A9:F8] idx Cost Uplink InterfaceType 1 Invalid FALSE WIRED Mesh Wired Adjacency Info Flags: Parent(P), Child(C), Reachable(R), CapwapUp(W), BlockListed(B) Authenticated(A) Address . Cost RawCost BlistCount Flags: P C R W B A Reject reason Radio Backhaul: 0 [4C:A6:4D:23:9D:51] idx State Role RadioState Cost Uplink Downlink Access ShutDown ChildrenAllowed BlockChildState InterfaceType 2 INITIAL ACCESSUP Invalid FALSE FALSE FALSE FALSE FALLOWED RADIO No Radio Adjacency Exists Radio Backhaul: 1 [4C:A6:4D:23:9D:51] Hops to Root: 1 idx State Role RadioState Cost Uplink Downlink Access ShutDown ChildrenAllowed BlockChildState InterfaceType 3 MAINT UPLINK UP : 217 TRUE TRUE FALSE FALSE TRUE : ALLOWED : RADIO Mesh AWPP Radio adjacency info Flags: Parent(P), Child(C), Neighbor(N), Reachable(R), CapwapUp(W), BlockListed(B), Authenticated(A), HTCapable(H), VHTCapable(V) OldParent(0), BGScan(S) Address Cost RawCost LinkCost ReportedCost Snr BCount Ch Width Bgn Flags: P O C N R W B A H V S Reject reason 4C:A6:4D:23:AE:F1 217 272 256 16 70 0 36 20 MHz - (T/F): TFFTTTFTTF-AP9124\_MAP#!

MAP laat mesh backhaul zien

U kunt de configuratie van de Trunking van het Netwerk VLAN aan de AP kant verifiëren:

AP9124\_RAP#show mesh ethernet vlan config static Static (Stored) ethernet VLAN Configuration

Ethernet Interface: 0 Interface Mode: TRUNK Native Vlan: 100 Allowed Vlan: 101,

Ethernet Interface: 1 Interface Mode: ACCESS Native Vlan: 0 Allowed Vlan:

Ethernet Interface: 2 Interface Mode: ACCESS Native Vlan: 0 Allowed Vlan:

Laptop2 verbonden op Switch 2 ontvangen IP-adres van VLAN 101:

```
C:\Users\luke>ipconfig
Windows IP Configuration
Ethernet adapter usb xhci:
  Connection-specific DNS Suffix
  IPv4 Address. . . . . . . . . . : 192.168.101.12
                  Subnet Mask . . .
  Default Gateway . . . . . . . .
                              : 192.168.101.1
```
Laptop1 geplaatst op Switch 1 ontving een IP van VLAN 101:

Ethernet adapter Ethernet 6\_White:

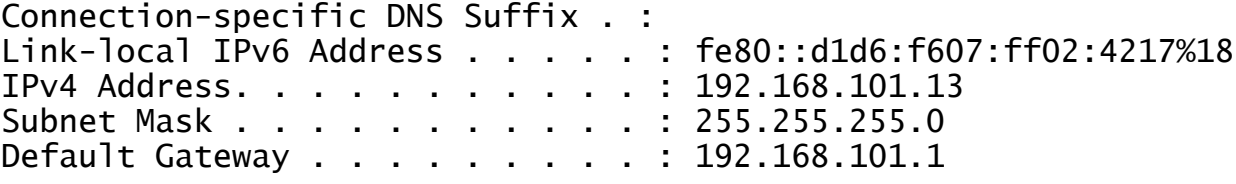

C:\Users\tantunes>ping 192.168.101.12 -i 192.168.101.13

Pinging 192.168.101.12 with 32 bytes of data: Reply from 192.168.101.12: bytes=32 time=5ms TTL=128 Reply from 192.168.101.12: bytes=32 time=5ms TTL=128 Reply from 192.168.101.12: bytes=32 time=7ms TTL=128 Reply from 192.168.101.12: bytes=32 time=5ms TTL=128

Ping statistics for 192.168.101.12: Packets: Sent = 4, Received = 4, Lost =  $0$  (0% loss), Approximate round trip times in milli-seconds:  $Minimum = 5ms$ ,  $Maximum = 7ms$ ,  $Average = 5ms$ 

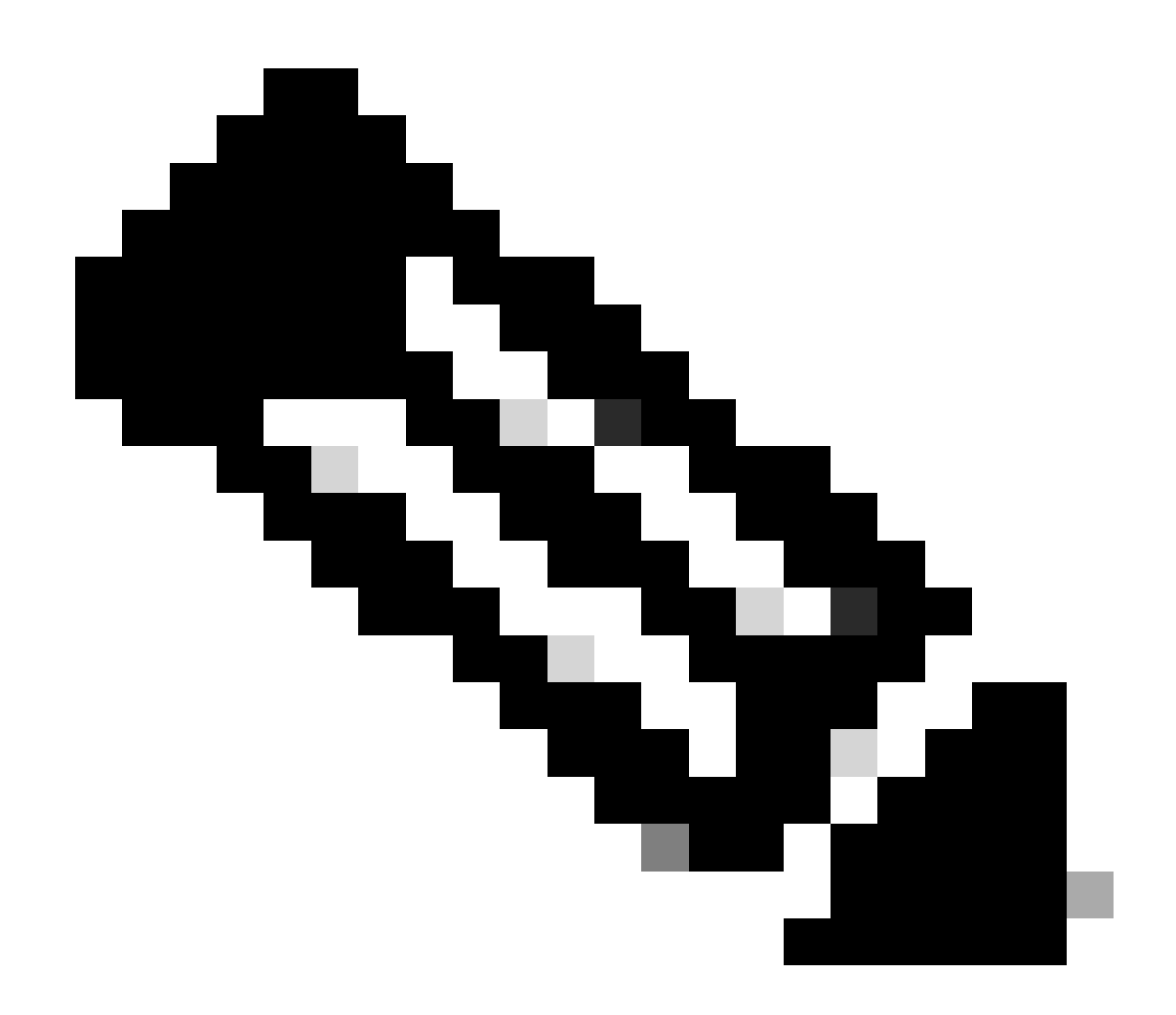

Opmerking: om ICMP tussen Windows-apparaten te testen, moet u ICMP op de systeemfirewall toestaan. Standaard blokkeren Windows-apparaten ICMP in de systeemfirewall.

Een andere eenvoudige test om Ethernet-overbrugging te verifiëren is het hebben van SVI voor VLAN 101 op zowel switches als het instellen van Switch 2 SVI naar DHCP. Switch 2 SVI voor VLAN 101 krijgt IP van VLAN 101 en u kunt Switch 1 VLAN 101 SVI pingen voor VLAN 101 connectiviteitscontrole:

<#root>

Switch2#show ip int br Interface IP-Address OK? Method Status Protocol Vlan1 unassigned YES NVRAM up down Vlan100 192.168.100.61 YES DHCP up up

**Vlan101 192.168.101.11 YES DHCP up up**

GigabitEthernet0/1 unassigned YES unset up up [...] Switch2# Switch2#ping 192.168.101.1 source 192.168.101.11 Type escape sequence to abort. Sending 5, 100-byte ICMP Echos to 192.168.101.1, timeout is 2 seconds: Packet sent with a source address of 192.168.101.11 !!!!! Success rate is 100 percent  $(5/5)$ , round-trip min/avg/max =  $3/4/7$  ms Switch2#

<#root>

Switch1#sh ip int br Interface IP-Address OK? Method Status Protocol Vlan1 192.168.1.11 YES NVRAM up up Vlan100 192.168.100.1 YES NVRAM up up

**Vlan101 192.168.101.1 YES NVRAM up up**

GigabitEthernet1/0/1 unassigned YES unset up up [...] Switch1#ping 192.168.101.11 source 192.168.101.1 Type escape sequence to abort. Sending 5, 100-byte ICMP Echos to 192.168.101.11, timeout is 2 seconds: Packet sent with a source address of 192.168.101.1 !!!!! Success rate is 100 percent  $(5/5)$ , round-trip min/avg/max =  $4/6/8$  ms Switch1#

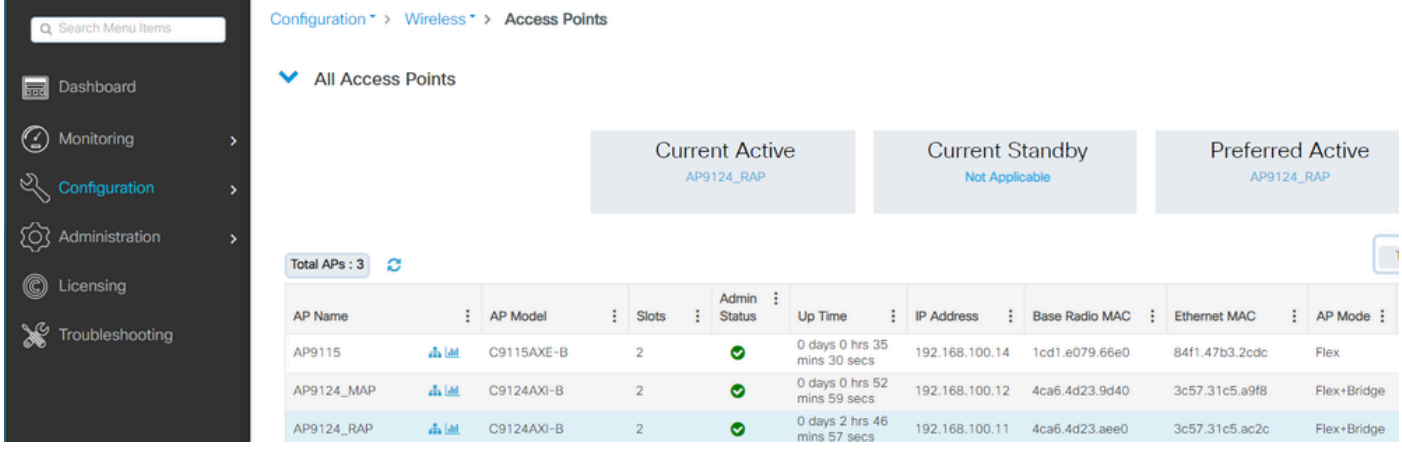

De lokale modus AP C9115 is ook aangesloten bij de EWC:

AP 9115 Lid van de EOR

Gemaakt 3 WLAN's, open, PSK en dot1x, toegewezen aan een beleidsprofiel met VLAN 101 zoals gedefinieerd in het toegangsbeleid:

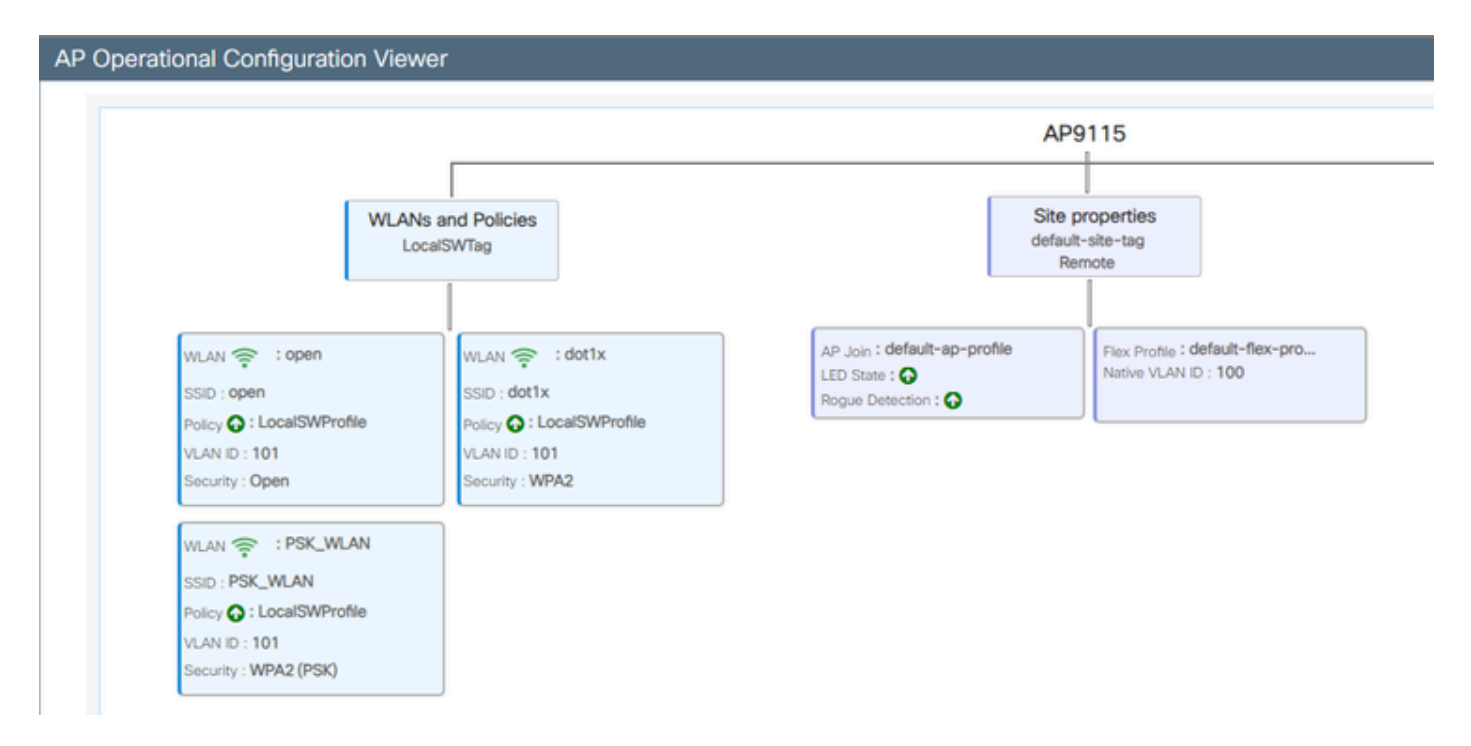

AP915 operationele configuratie

Draadloze clients kunnen verbinding maken met de WLAN's:

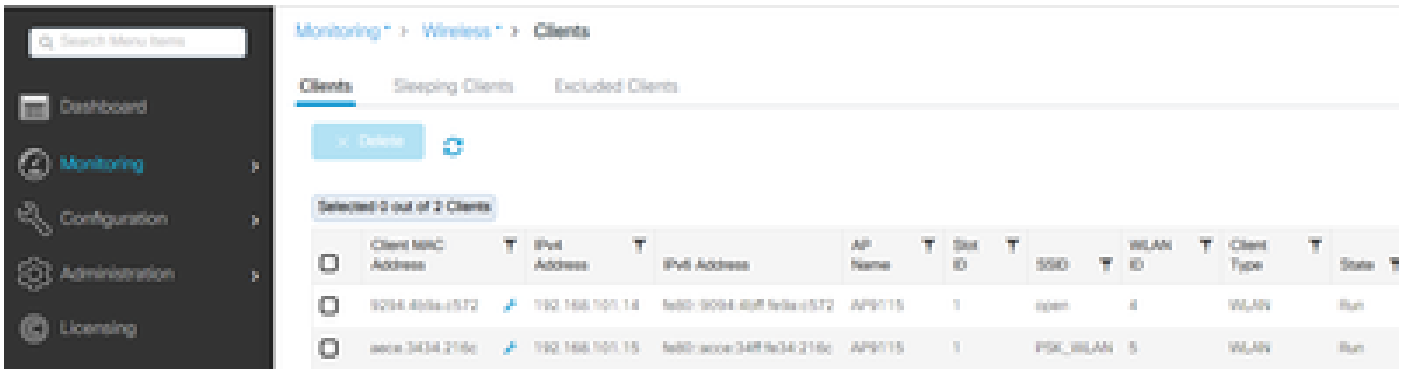

# Problemen oplossen

In deze sectie worden nuttige opdrachten en tips, trucs en aanbevelingen gepresenteerd.

Nuttige opdrachten

Op RAP/MAP:

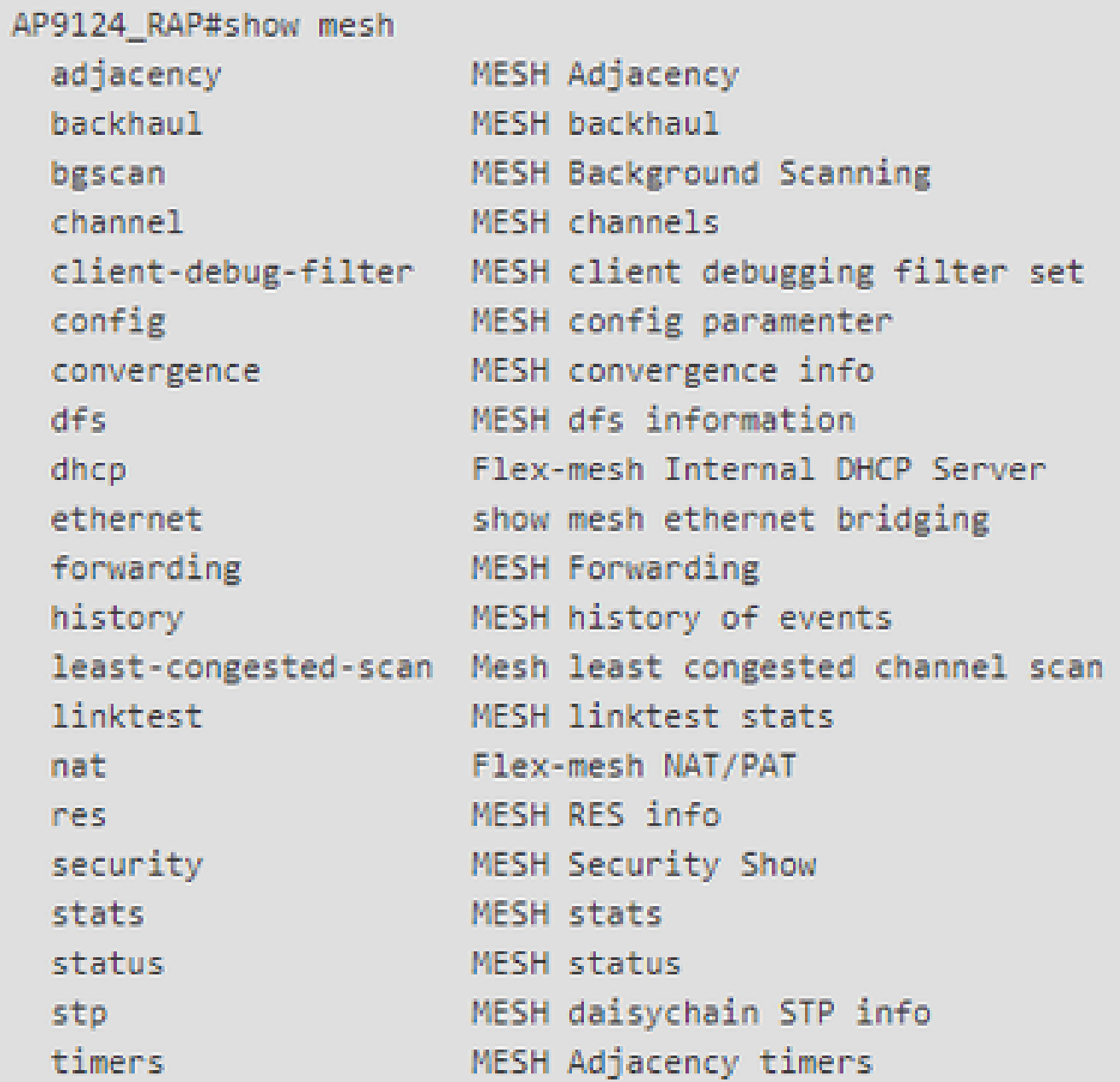

net tonen

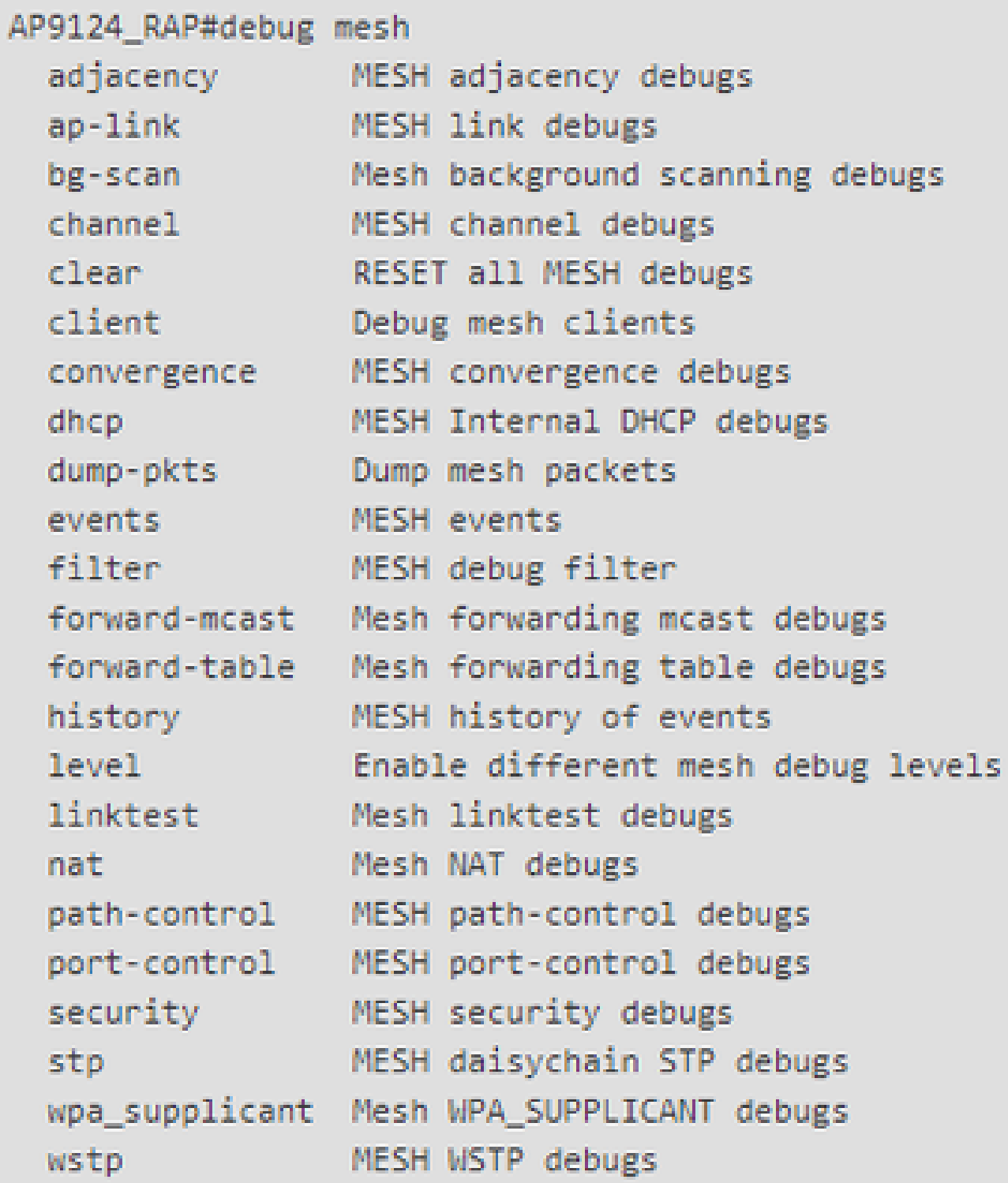

RAP/MAP debug mesh opties

Bij WLC:

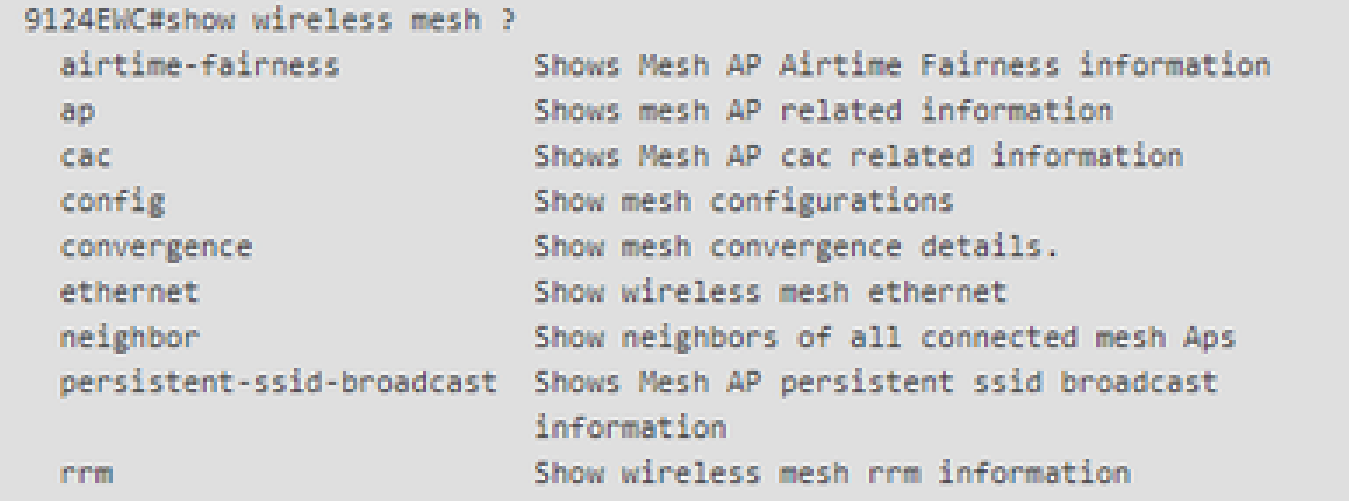

draadloze mesh tonen

Om te debuggen op de WLC is het beste startpunt om RadioActive-spoor met het MAC-adres van de MAP/RAP te gebruiken.

Voorbeeld 1: RAP ontvangt nabijheid van MAP en slaagt in authenticatie

<#root>

```
AP9124_RAP#show debug
mesh:
adjacent packet debugging is enabled
event debugging is enabled
mesh linktest debug debugging is enabled
Jan 16 14:47:01 AP9124_RAP kernel: [*01/16/2024 14:47:01.9559] EVENT-MeshRadio
Jan 16 14:47:01 AP9124_RAP kernel: [*01/16/2024 14:47:01.9559] EVENT-MeshAwpp/
Jan 16 14:47:01 AP9124_RAP kernel: [*01/16/2024 14:47:01.9560] EVENT-MeshAwpp,
Jan 16 14:47:01 AP9124 RAP kernel: [*01/16/2024 14:47:01.9570] CLSM[4C:A6:4D:3
Jan 16 14:47:04 AP9124_RAP kernel: [*01/16/2024 14:47:04.9588] EVENT-MeshRadio
Jan 16 14:47:04 AP9124_RAP kernel: [*01/16/2024 14:47:04.9592] EVENT-MeshLink
Jan 16 14:47:04 AP9124_RAP kernel: [*01/16/2024 14:47:04.9600] EVENT-MeshSecur
Jan 16 14:47:05 AP9124_RAP kernel: [*01/16/2024 14:47:05.1008] EVENT-MeshSecur
Jan 16 14:47:05 AP9124_RAP kernel: [*01/16/2024 14:47:05.1011] EVENT-MeshSecur
Jan 16 14:47:06 AP9124_RAP kernel: [*01/16/2024 14:47:06.1172] EVENT-MeshSecur
Jan 16 14:47:06 AP9124_RAP kernel: [*01/16/2024 14:47:06.1173] EVENT-MeshSecur
Jan 16 14:47:06 AP9124_RAP kernel: [*01/16/2024 14:47:06.1173] EVENT-MeshSecul
Jan 16 14:47:06 AP9124_RAP kernel: [*01/16/2024 14:47:06.2033] EVENT-MeshSecul
Jan 16 14:47:06 AP9124_RAP kernel: [*01/16/2024 14:47:06.2139] EVENT-MeshSecur
Jan 16 14:47:06 AP9124_RAP kernel: [*01/16/2024 14:47:06.2139] EVENT-MeshSecul
Jan 16 14:47:06 AP9124_RAP kernel: [*01/16/2024 14:47:06.2143] EVENT-MeshSecu
Jan 16 14:47:06 AP9124_RAP kernel: [*01/16/2024 14:47:06.2143] EVENT-MeshSecur
Jan 16 14:47:06 AP9124_RAP kernel: [*01/16/2024 14:47:06.2143] EVENT-MeshLink:
Jan 16 14:47:06 AP9124_RAP kernel: [*01/16/2024 14:47:06.2143] EVENT-MeshLink:
```
Jan 16 14:47:06 AP9124\_RAP kernel: [\*01/16/2024 14:47:06.2144] EVENT-MeshLink Jan 16 14:47:06 AP9124\_RAP kernel: [\*01/16/2024 14:47:06.2146] EVENT-MeshAwpp<sup>z</sup>

Jan 16 14:47:06 AP9124\_RAP kernel: [\*01/16/2024 14:47:06.2147] EVENT-MeshAwpp/ Jan 16 14:47:06 AP9124\_RAP kernel: [\*01/16/2024 14:47:06.2151] EVENT-MeshAwpp/ Jan 16 14:47:06 AP9124\_RAP kernel: [\*01/16/2024 14:47:06.2151] EVENT-MeshAwpp/ Jan 16 14:47:19 AP9124\_RAP kernel: [\*01/16/2024 14:47:19.3576] EVENT-MeshRadio Jan 16 14:47:19 AP9124\_RAP kernel: [\*01/16/2024 14:47:19.3577] EVENT-MeshRadio Jan 16 14:47:19 AP9124\_RAP kernel: [\*01/16/2024 14:47:19.3577] EVENT-MeshRadio

Voorbeeld 2: MAP Mac-adres niet toegevoegd aan WLC of onjuist toegevoegd

<#root>

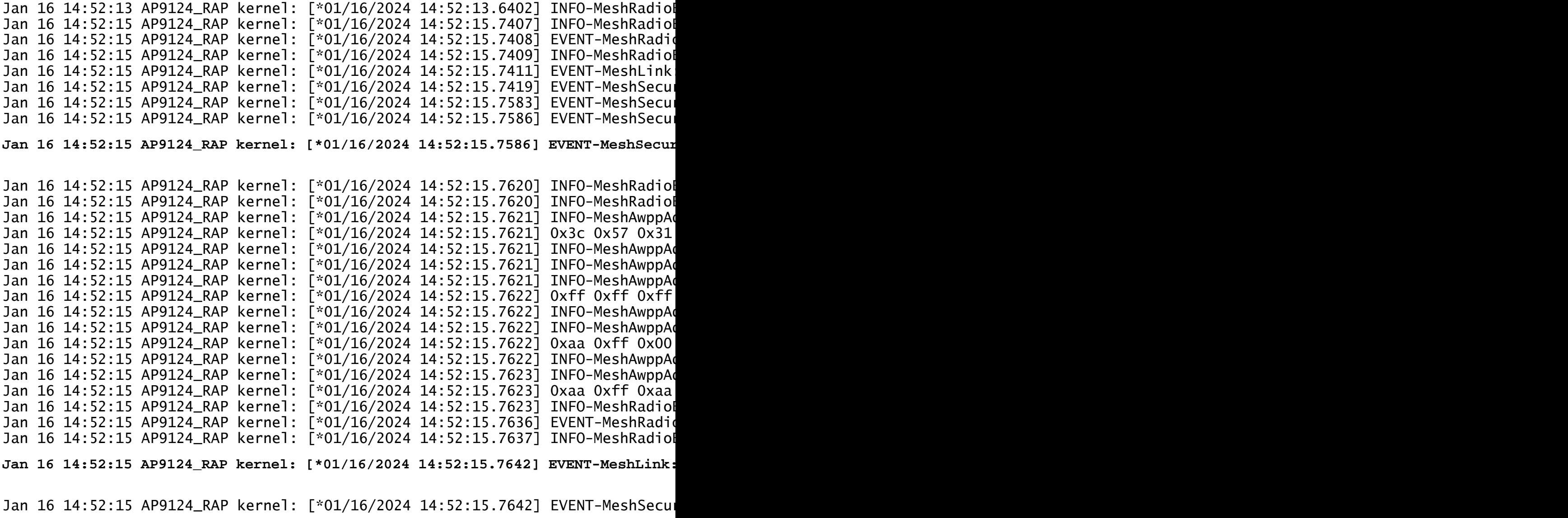

<#root>

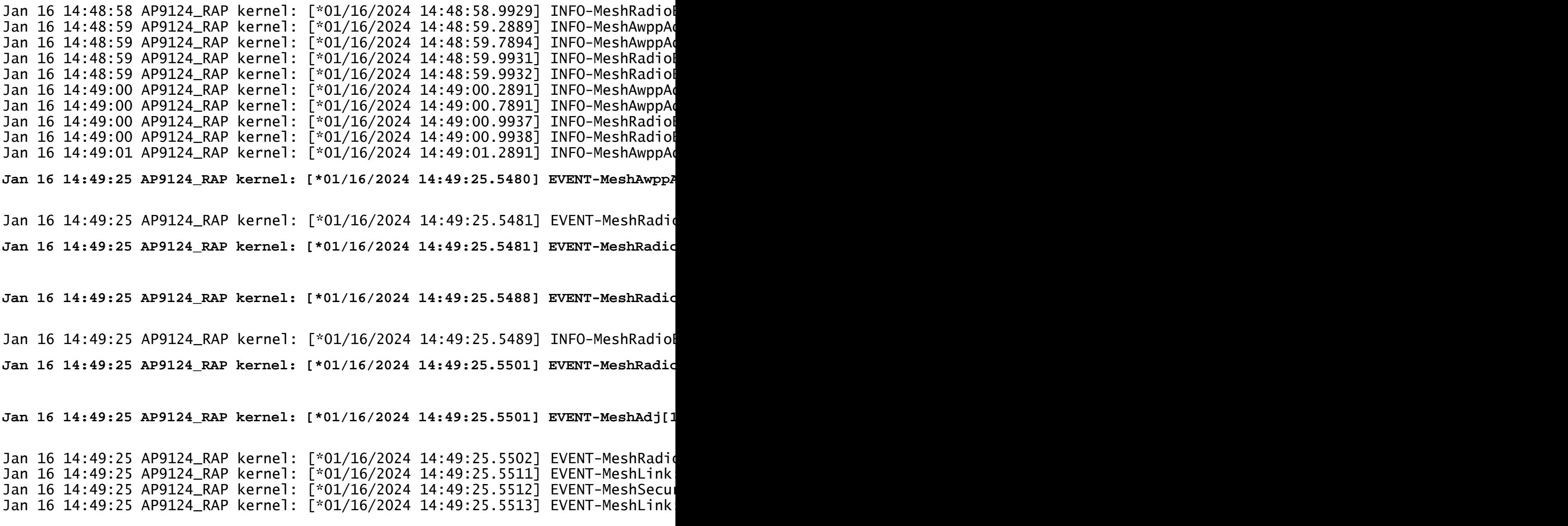

Tips, trucs en aanbevelingen

- Door de MAP en RAP te upgraden naar dezelfde beeldversie via de bedrading, voorkomen we dat de image downloaden over de lucht gaat (wat problematisch kan zijn in "vuile" RFomgevingen).
- Het is sterk aanbevolen om de installatie in een gecontroleerde omgeving uit te testen voordat u de installatie ter plaatse installeert.
- Als u Ethernet-overbrugging met Windows-laptops aan elke kant test, moet u ICMP op de systeemfirewall toestaan om ICMP tussen Windows-apparaten te testen. Standaard blokkeren Windows-apparaten ICMP in de systeemfirewall.
- Als AP's met externe antennes worden gebruikt, zorg er dan voor dat u de implementatiegids raadpleegt om te controleren welke antennes compatibel zijn en welke poort ze moeten worden aangesloten.
- Om het verkeer van verschillende VLAN's via de mesh link te overbruggen, moet de functie •VLAN Transparent worden uitgeschakeld.

Overweeg een syslogserver lokaal aan APs te hebben, aangezien het debug informatie kan • verstrekken anders slechts beschikbaar met een consoleverbinding.

# **Referenties**

[Cisco ingesloten draadloze controller op Catalyst access points - Gegevensblad](https://www.cisco.com/c/en/us/products/collateral/wireless/catalyst-9800-series-wireless-controllers/nb-o6-embded-wrls-cont-ds-cte-en.html)

[Cisco ingesloten draadloze controller op Catalyst access points \(EAC\) - witboek](https://www.cisco.com/c/en/us/products/collateral/wireless/embedded-wireless-controller-catalyst-access-points/white-paper-c11-743398.html)

[Point-to-Point mesh link configureren met Ethernet-overbrugging op Mobility Express access](https://www.cisco.com/c/en/us/support/docs/wireless/mobility-express-aironet-access-points/215077-configuring-point-to-point-mesh-link-wit.html) [points](https://www.cisco.com/c/en/us/support/docs/wireless/mobility-express-aironet-access-points/215077-configuring-point-to-point-mesh-link-wit.html)

### Over deze vertaling

Cisco heeft dit document vertaald via een combinatie van machine- en menselijke technologie om onze gebruikers wereldwijd ondersteuningscontent te bieden in hun eigen taal. Houd er rekening mee dat zelfs de beste machinevertaling niet net zo nauwkeurig is als die van een professionele vertaler. Cisco Systems, Inc. is niet aansprakelijk voor de nauwkeurigheid van deze vertalingen en raadt aan altijd het oorspronkelijke Engelstalige document (link) te raadplegen.